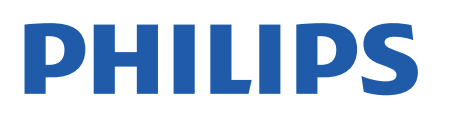

Television

*7406 Series*

# Uživatelský manuál

43PUS7406 50PUS7406 55PUS7406 65PUS7406

Register your product and get support at www.philips.com/TVsupport

## Obsah

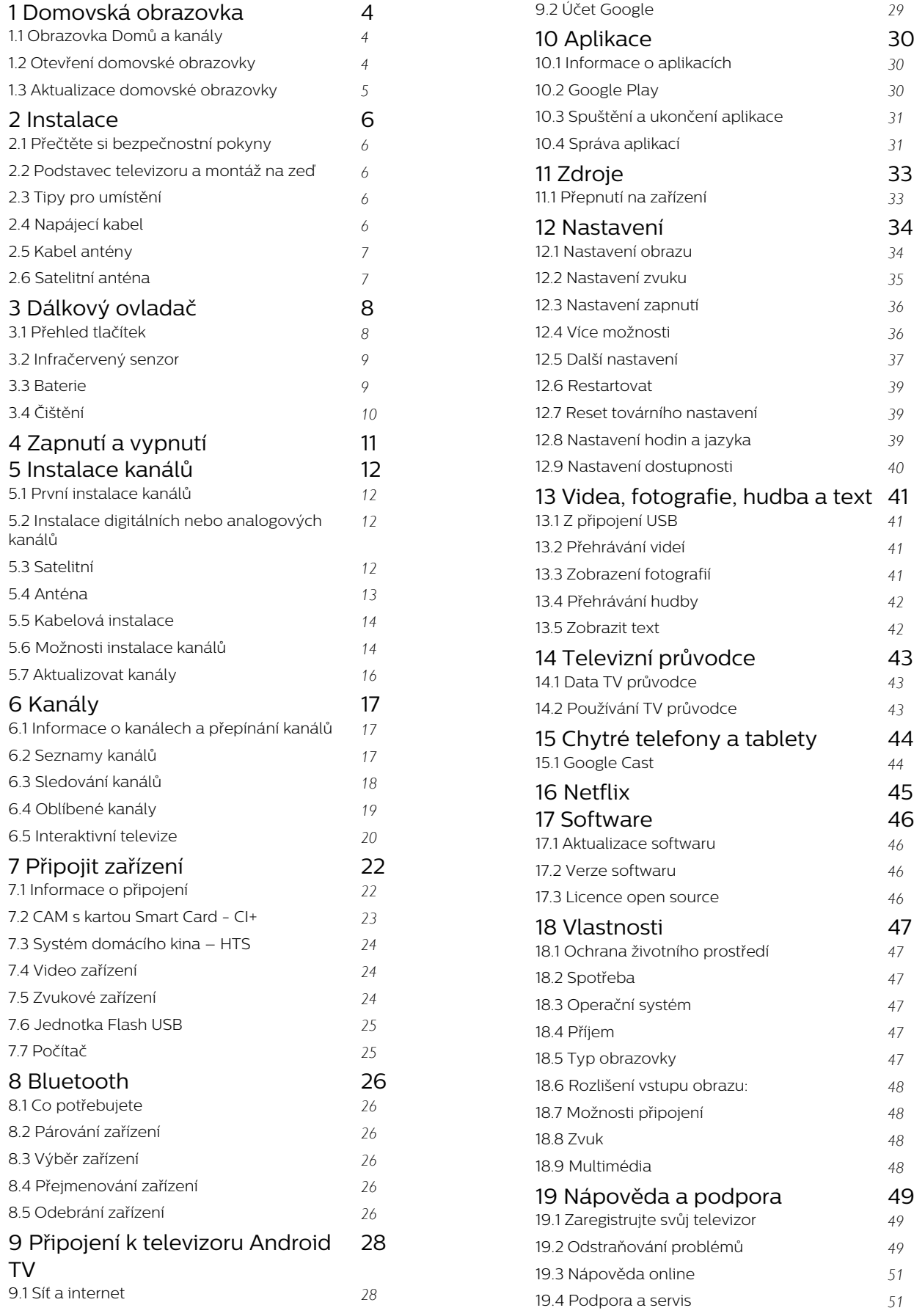

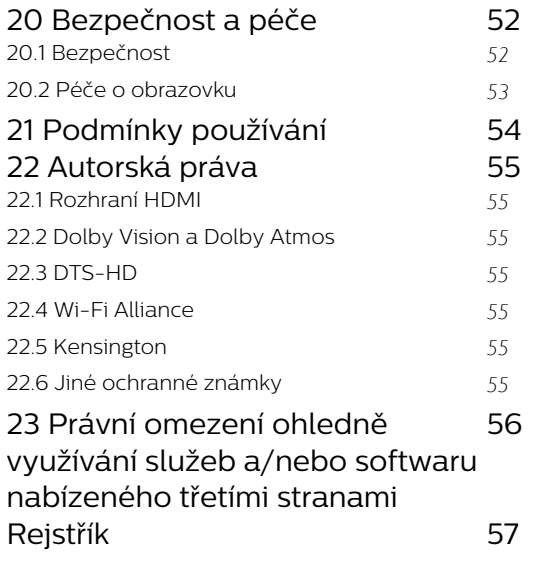

## <span id="page-3-3"></span><span id="page-3-0"></span>1 Domovská obrazovka

#### <span id="page-3-1"></span>1.1

## Obrazovka Domů a kanály

#### Spouštěč domovské obrazovky

Abyste mohli využívat výhody televizoru se systémem Android, připojte televizor k internetu. Stisknutím tlačítka Domů na dálkovém ovladači zobrazíte novou domovskou obrazovku systému Android. Podobně jako u chytrých telefonů nebo tabletů se systémem Android představuje domovská obrazovka určité centrum televizoru. Zde můžete procházet možnosti zábavy z aplikace a televizního vysílání a vybrat si, co budete sledovat. Na domovské obrazovce jsou kanály, které vám umožní objevit skvělý obsah z vašich oblíbených aplikací. Můžete také přidat další kanály nebo si vyhledat nové aplikace a získat další obsah.

Domovská obrazovka je uspořádána do kanálů. Aplikace mohou svá doporučení (jsou-li k dispozici) vyplnit podle vlastního výběru jako jednotlivé kanály na domovské obrazovce.

#### Aplikace

Vaše oblíbené aplikace jsou umístěny na prvním řádku. Tento řádek obsahuje množství předinstalovaných aplikací. Pořadí těchto aplikací je v souladu s obchodními smlouvami s poskytovateli služeb obsahu. Ze stránky s aplikacemi můžete rovněž přidat další aplikace jako oblíbené, například Live TV a MMP (MultiMediaPlayer). Stránku s aplikacemi můžete otevřít kliknutím na ikonu Aplikace umístěnou na levém konci řádku Aplikace.

#### Live TV

Řádek Live TV zobrazuje aktuálně spuštěné programy z instalovaných kanálů. Jako doporučení pro výběr televizních kanálů obsahuje až 10 kanálů. První kanál v řádku Live TV je kanál, který sledujete. Následují kanály ve vašem seznamu oblíbených kanálů\*. \* Poznámka: Pokud je v řádku Live TV dostupných více míst, bude obsahovat kanály z vašeho zdroje DTV (digitální televize).

#### Kanál Play Next (Přehrát jako další)

<span id="page-3-2"></span>Díky kanálu Play Next (Přehrát jako další) na domovské obrazovce můžete vždycky vědět, co sledovat jako další. Na kanálu Play Next (Přehrát jako další) můžete začít sledovat tam, kde jste sledování přerušili, a dostávat upozornění na nové epizody. Stisknutím a podržením tlačítka Select (Vybrat) u filmu nebo televizním pořadu jej přímo přidáte do

kanálu Play Next (Přehrát jako další).

#### Kanál Google Play Movies & TV

Na tomto kanálu můžete sledovat filmy nebo televizní pořady půjčené z aplikace Google Play Movies & TV.

#### Kanál YouTube

Tento kanál obsahuje vaše videa označená jako Doporučujeme, Předplatné nebo Trendy na YouTube.

#### Nastavení kanálů

Kliknutím na tlačítko Nastavení kanálů můžete přidávat a odebírat kanály z domovské obrazovky.

Viz také www.support.google.com/androidtv

#### Přístup k nastavení z domovské obrazovky

Nabídku Nastavení lze otevřít také prostřednictvím ikony v pravém horním rohu.

#### Přístup k jednotce USB flash z domovské obrazovky

Chcete-li zobrazit soubory z jednotky USB flash, musíte nejprve na domovskou stránku přidat aplikaci MMP (MultiMediaPlayer). Stiskněte tlačítko Domů a současně klikněte na ikonu aplikací na levém konci řádku Aplikace. Aplikace MMP můžete přidat ze stránky s aplikacemi.

#### Systémová lišta na domovské obrazovce

Systémová lišta v horní části domovské obrazovky obsahuje následující funkce.

 – Tlačítko Vyhledat: spuštění vyhledávání Google s hlasovým\* nebo textovým zadáváním. Výsledek vyhledávání a jeho pořadí se řídí obchodními smlouvami s poskytovateli služeb obsahu.

 – Upozornění: poskytování zpráv o vašem systému Smart TV.

 – Vstupní zdroj: načtení seznamu vstupního zdroje a přepnutí na kterékoli z připojených zařízení.

 – Nastavení: přístup k nabídce všech nastavení a úprava nastavení televizoru.

– Hodiny: ukazatel systémových hodin.

\* Poznámka: Chcete-li využívat aplikaci Google Assistant v případě dálkového ovladače bez mikrofonu, použijte aplikaci dálkové ovládání pro Android TV, která je dostupná v obchodě Google Play Store pro zařízení se systémem Android a v obchodě Apple App Store pro zařízení se systémem iOS.

## $\overline{12}$ Otevření domovské obrazovky

Chcete-li otevřít domovskou obrazovku a otevřít položku…

**1 -** Stiskněte tlačítko Domů.

**2 -** Vyberte požadovanou položku a stisknutím tlačítka OK ji otevřete nebo spusťte. **3 -** Stiskněte souvisle tlačítko Zpět nebo se stisknutím tlačítka Domů vraťte na domovskou obrazovku.

Při otevírání domovské obrazovky se přehrávání aplikace/obsahu na pozadí zastaví. Aby mohlo přehrávání pokračovat, musíte danou aplikaci nebo obsah vybrat na domovské obrazovce.

## <span id="page-4-0"></span> $\overline{13}$ Aktualizace domovské obrazovky

Od společnosti Google vám může přijít upozornění na aktualizaci, po kterém si můžete nainstalovat novou verzi spouštěče domovské obrazovky. Ten vám poskytne nový vzhled a prvky domovské obrazovky televizoru.

#### Nové prvky na domovské obrazovce

Pomocí několika karet, jako jsou Domů, Prohlížení, Aplikace a Vyhledat, můžete objevovat filmy a pořady prostřednictvím svých služeb a oblíbených aplikací. Přihlaste se ke svému účtu Google a dostávejte od svých streamovacích služeb přizpůsobená doporučení na základě toho, co jste sledovali a co vás zajímá.

#### Nový vzhled, nové možnosti navigace

Rozhodněte se, co budete dále sledovat, pomocí jednoduchých možností navigace. Prohlížejte si přizpůsobená doporučení, pokračujte ve sledování tam, kde jste skončili, nebo pomocí nového systému karet rychle najděte konkrétní aplikaci.

#### Objevte přizpůsobená doporučení

Procházejte si nabídku pořadů a filmů, které si zamilujete, ve všech svých oblíbených mediálních službách. Chcete-li začít, přihlaste se ke svému účtu Google.

#### Dostávejte upozornění prostřednictvím služby Google

Vaše služby se ukládají na váš účet Google, takže prostřednictvím služby Google budete dostávat lepší doporučení.

## <span id="page-5-5"></span><span id="page-5-0"></span>2 Instalace

#### <span id="page-5-1"></span> $\overline{21}$

## Přečtěte si bezpečnostní pokyny

Před prvním použitím televizoru si přečtěte bezpečnostní pokyny.

Bezpečnostní pokyny naleznete v části Bezpečnost a péče této nápovědy.

#### <span id="page-5-3"></span><span id="page-5-2"></span> $\overline{22}$

## Podstavec televizoru a montáž na zeď

## Podstavec televizoru

Pokyny pro montáž podstavce televizoru naleznete ve Stručném návodu k rychlému použití, jenž byl dodán spolu s televizorem. Pokud jste tento návod ztratili, můžete si jej stáhnout z webových stránek [www.philips.com/TVsupport](http://www.philips.com/TVsupport).

Při hledání Stručného návodu k rychlému použití ke stažení použijte číslo modelu televizoru.

## Připevnění na zeď

Televizor je připraven k připevnění na držák pro montáž na zeď, který odpovídá standardu VESA (prodává se samostatně).

Při nákupu držáku pro montáž na zeď použijte následující kód VESA . . .

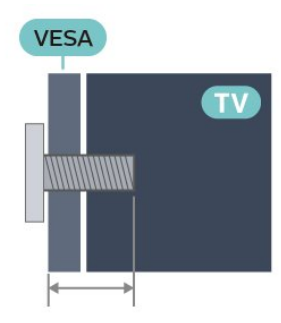

<span id="page-5-4"></span>• 43PUS7406

VESA MIS-F 100 x 200, M6 (min.: 10 mm, max.: 12 mm)

• 50PUS7406

VESA MIS-F 100 x 200, M6 (min.: 10 mm, max.: 20 mm)

• 55PUS7406

VESA MIS-F 100 x 200, M6 (min.: 10 mm, max.:

20 mm) • 65PUS7406 VESA MIS-F 200 x 200, M6 (min.: 12 mm, max.: 18 mm)

#### Upozornění

Připevnění televizoru na zeď vyžaduje zvláštní dovednosti a měli by je provést kvalifikovaní pracovníci. Montáž televizoru na zeď musí splňovat bezpečnostní normy podle hmotnosti televizoru. Před umístěním televizoru si také přečtěte bezpečnostní opatření.

Společnost TP Vision Europe B.V. nenese žádnou odpovědnost za nesprávnou montáž ani za nehodu nebo úraz, k nimž může při montáži dojít.

## $\overline{23}$ Tipy pro umístění

• Umístěte televizor na místo, kde nebude na obrazovku dopadat přímé světlo.

• Ideální vzdálenost pro sledování televize je dvojnásobek až pětinásobek velikosti úhlopříčky obrazovky. Při sezení by měly vaše oči být v rovině se středem obrazovky.

• Pokud televizor upevňujete na zeď, umístěte jej maximálně 15 cm od zdi.

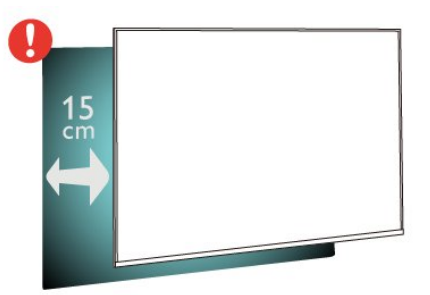

#### Poznámka:

Televizor neumisťujte blízko zdrojů vytvářejících prach, jako jsou například kamna. Doporučujeme prach pravidelně čistit, aby nedošlo k jeho vniknutí do televizoru.

## $\overline{24}$ Napájecí kabel

- Zastrčte napájecí kabel do napájecí
- zásuvky POWER v zadní části televizoru.
- Zkontrolujte, zda je napájecí kabel pevně zasunutý do konektoru.
- Dbejte, aby byla zástrčka v elektrické zásuvce stále přístupná.
- Při odpojování napájecího kabelu tahejte vždy za zástrčku, nikdy za kabel.

<span id="page-6-2"></span>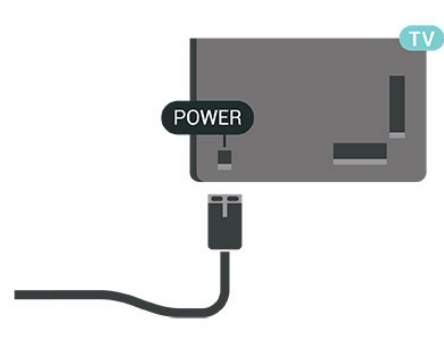

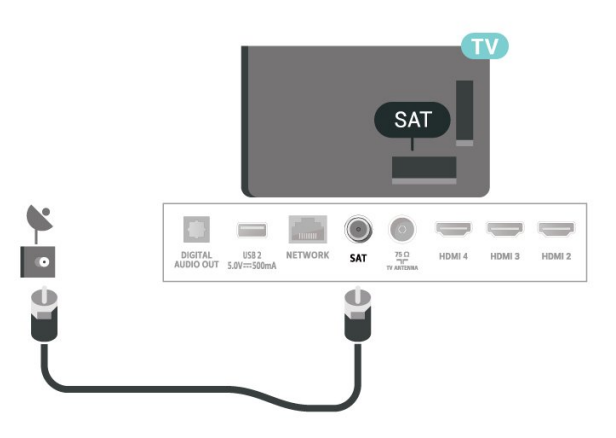

I když má tento televizor velmi nízkou spotřebu energie, pokud jej nebudete delší dobu používat, odpojte z důvodu úspory energie napájecí kabel.

## <span id="page-6-0"></span>2.5 Kabel antény

Zasuňte zástrčku antény pevně do zásuvky Antenna umístěné na zadní straně televizoru.

Můžete použít vlastní anténu nebo signál antény z anténního distribučního systému. Použijte koaxiální kabel s anténním konektorem IEC (RF) 75 ohmů.

Toto připojení antény se používá pro digitální nebo analogový vstupní signál.

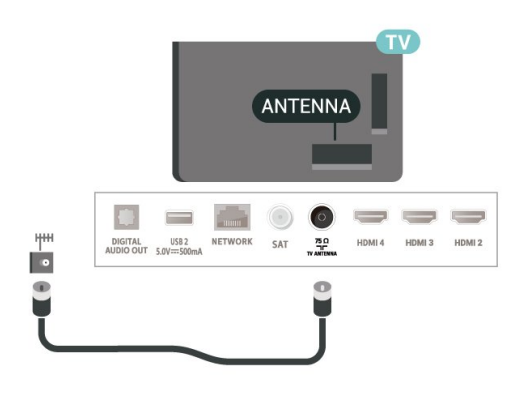

## <span id="page-6-1"></span> $\overline{26}$ Satelitní anténa

Připojte satelitní konektor typu F k satelitnímu konektoru SAT na zadní straně televizoru.

## <span id="page-7-0"></span> $\overline{3}$ Dálkový ovladač

## <span id="page-7-1"></span> $\overline{31}$ Přehled tlačítek

### Horní

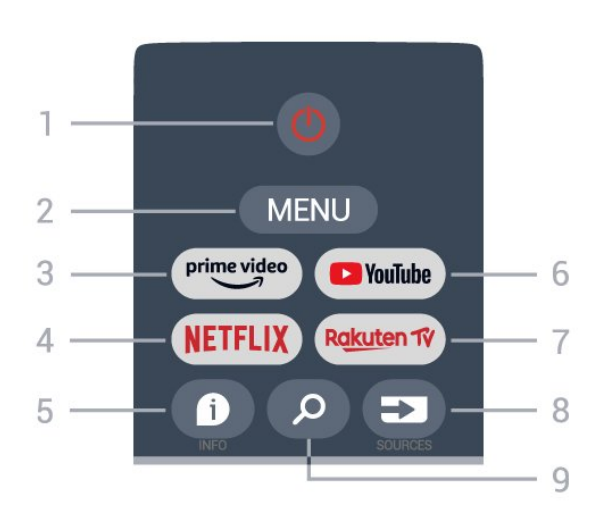

1 – Napájení (pohotovostní režim / zapnuto) Slouží k zapnutí televizoru nebo pro návrat do pohotovostního režimu.

#### $2 - MFW$

Otevření nabídky televizoru s běžnými funkcemi televizoru.

#### 3 – Amazon Prime Video

Spuštění aplikace Amazon Prime Video.

#### 4 – NETFLIX

Spuštění aplikace Netflix (televizor musí být zapnutý nebo v pohotovostním režimu).

• Pokud máte předplatné služby Netflix, můžete službu Netflix v tomto televizoru používat. Televizor musí být připojen k internetu.

• Aplikaci Netflix otevřete stisknutím tlačítka NETFLIX. Aplikaci Netflix lze spustit přímo z pohotovostního režimu televizoru.

#### $5 - INFO$

Stisknutím otevřete obrazovku s informacemi o programu. Jedním stisknutím zobrazíte stručné informace o kanálu, dalším stisknutím zobrazíte rozšířenou obrazovku s názvem programu a dalšími informacemi, dalším stisknutím zobrazíte úplné informace o programu. Stisknutím a podržením tlačítka lze přepínat různá zobrazení informací.

#### 6 – YouTube

Spuštění aplikace YouTube.

#### 7 – Rakuten TV

Spuštění aplikace Rakuten TV.

\* Poznámka: Aplikace Rakuten TV není dostupná ve

všech zemích.

#### $8 - SOIIRCFS$

Slouží k otevření nebo zavření nabídky Zdroje.

#### 9 – SEARCH

Vyvolání vyhledávání zadáním textu.

## Horní

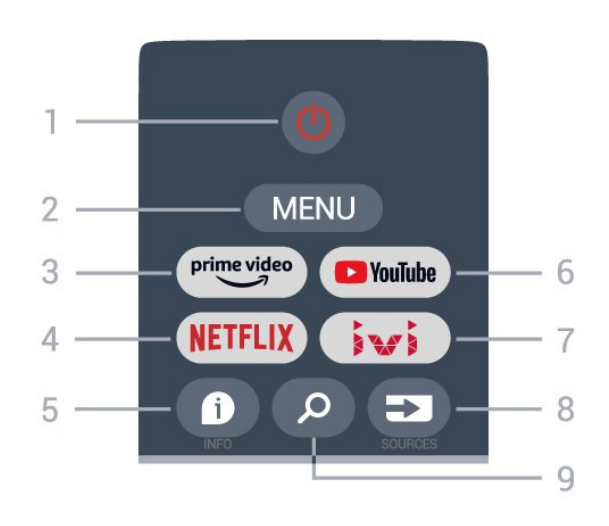

1 – Napájení (pohotovostní režim / zapnuto) Slouží k zapnutí televizoru nebo pro návrat do pohotovostního režimu.

#### $2 - \text{MENU}$

Otevření nabídky televizoru s běžnými funkcemi televizoru.

#### 3 – Amazon Prime Video

Spuštění aplikace Amazon Prime Video.

#### 4 – NETFLIX

Spuštění aplikace Netflix (televizor musí být zapnutý nebo v pohotovostním režimu).

• Pokud máte předplatné služby Netflix, můžete službu Netflix v tomto televizoru používat. Televizor musí být připojen k internetu.

• Aplikaci Netflix otevřete stisknutím tlačítka NETFLIX. Aplikaci Netflix lze spustit přímo z pohotovostního režimu televizoru.

#### $5 - INFO$

Stisknutím otevřete obrazovku s informacemi o programu. Jedním stisknutím zobrazíte stručné informace o kanálu, dalším stisknutím zobrazíte rozšířenou obrazovku s názvem programu a dalšími informacemi, dalším stisknutím zobrazíte úplné informace o programu. Stisknutím a podržením tlačítka lze přepínat různá zobrazení informací.

#### 6 – YouTube

Spuštění aplikace YouTube.

 $7 - 1VI$ Spuštění aplikace IVI.

#### 8 – SOURCES

Slouží k otevření nebo zavření nabídky Zdroje.

#### 9 – SEARCH

Vyvolání vyhledávání zadáním textu.

## Střed

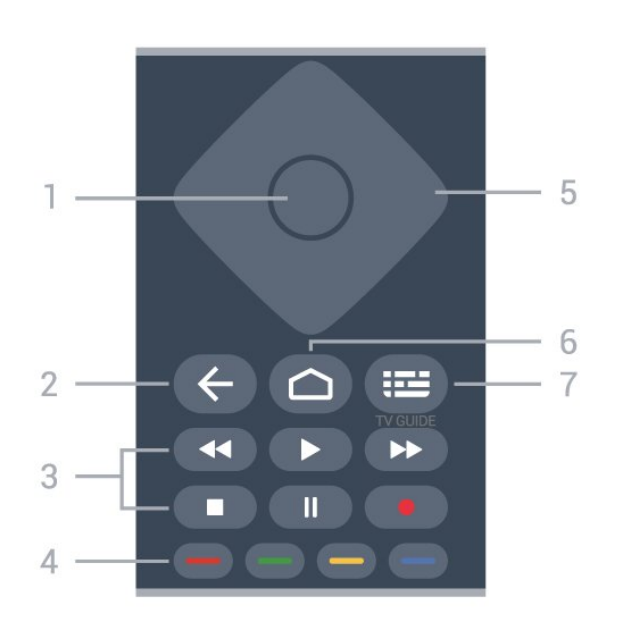

#### 1 – tlačítko OK

Potvrzení výběru nebo nastavení. Otevření seznamu kanálů během sledování televize

#### 2 – Zpět

• Návrat do předchozí nabídky nebo k předchozímu zdroji TV.

• Návrat do předchozí aplikace.

#### 3 – Přehrávání a nahrávání

- <span id="page-8-0"></span>• Přehrávání, pro přehrávání
- Pozastavení, pro pozastavení přehrávání
- Zastavení, pro zastavení přehrávání
- Posun vzad, pro posun vzad
- Rychle dopředu, pro rychlý posun záznamu vpřed
- Nahrávání, tato funkce není podporována.

#### 4 – Barevná tlačítka

Podle pokynů na obrazovce vyberte další možnosti nebo úkony.

Stisknutím modrého tlačítka na domovské obrazovce otevřete nápovědu.

#### 5 – Navigační tlačítka

Procházení nahoru, dolů, vlevo nebo vpravo.

#### 6 – Domů

Otevření výchozí nabídky.

#### 7 – TV GUIDE

<span id="page-8-1"></span>Otevření nebo zavření TV průvodce.

## Spodní část

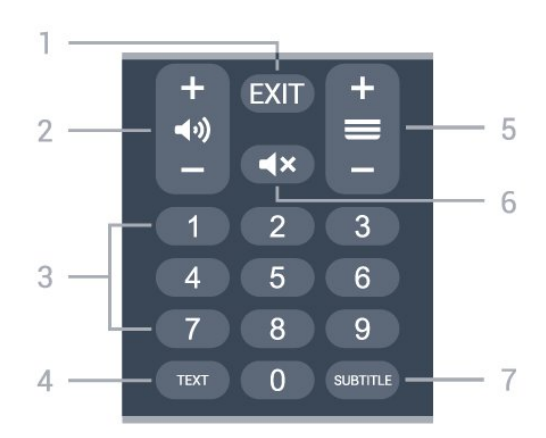

#### $1 - EXIT$

Ukončení aktuální nabídky nebo aplikace.

2 – Hlasitost

Stisknutím + nebo – upravíte hlasitost.

3 – Číselná tlačítka Přímý výběr kanálu.

 $4 - TEXT$ Otevření nebo zavření teletextu.

#### 5 – Kanál

Stisknutím + nebo - se přepíná na další nebo předchozí kanál v seznamu kanálů. Přepnutí na další nebo předchozí stránku Textu/Teletextu.

#### 6 – Ztlumení

Stisknutím vypnete nebo obnovíte zvuk.

#### 7 – SUBTITLE

Otevření stránky titulků.

#### $\overline{32}$

## Infračervený senzor

Televizor může přijímat příkazy i z dálkového ovladače využívajícího k odesílání příkazů infračervené signály (IR neboli infrared). Pokud používáte tento typ dálkového ovladače, vždy dbejte na to, abyste dálkovým ovladačem mířili na infračervený snímač na přední části televizoru.

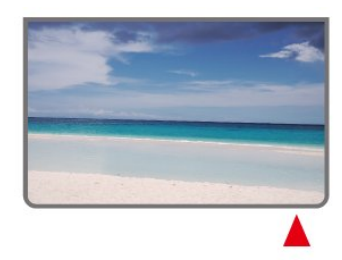

#### Varování

Před infračervený senzor televizoru nepokládejte žádné předměty, které by jej mohly blokovat.

## <span id="page-9-1"></span>3.3 Baterie

Pokud televizor nereaguje na stisknutí tlačítek na dálkovém ovladači, mohou být baterie vybité.

Chcete-li vyměnit baterie, otevřete přihrádku na baterie na zadní straně dole na dálkovém ovladači.

**1 -** Posuňte kryt přihrádky na baterie ve směru, který ukazuje šipka.

**2 -** Staré baterie nahraďte dvěma bateriemi

typu AAA-1,5 V . Dbejte na to, aby byly póly +

a – baterie správně orientovány.

**3 -** Vložte zpět kryt přihrádky na baterie a zasuňte jej, až zacvakne.

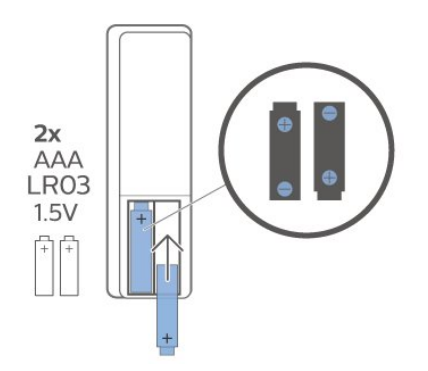

Pokud dálkový ovladač delší dobu nepoužíváte, vyjměte baterie.

Staré baterie zlikvidujte v souladu s pokyny o likvidaci.

Další informace získáte v nabídce Nápověda výběrem možnosti Klíčová slova a vyhledáním položky Likvidace produktu.

## <span id="page-9-0"></span> $\overline{34}$ Čištění

Dálkový ovladač je opatřen povrchovou vrstvou odolnou vůči poškrábání.

Dálkový ovladač čistěte měkkým navlhčeným hadříkem. K čištění dálkového ovladače nepoužívejte alkohol, chemické látky ani čisticí prostředky pro domácnost.

## <span id="page-10-1"></span><span id="page-10-0"></span> $\overline{4}$ Zapnutí a vypnutí

Ujistěte se, že je televizor připojen ke zdroji napájení. Kontrolka ve spodní části televizoru se rozsvítí.

#### Zapnutí

Stiskněte tlačítko Zapnutí na dálkovém ovladači a zapněte televizor. Pokud nemůžete dálkový ovladač najít nebo jsou jeho baterie vybité, můžete též stisknout malý joystick na spodní straně televizoru a tím jej zapnout.

#### Přepnutí do pohotovostního režimu

Chcete-li televizor přepnout do pohotovostního režimu, stiskněte tlačítko Zapnutí na dálkovém ovladači. Můžete též stisknout malý joystick na spodní straně televizoru.

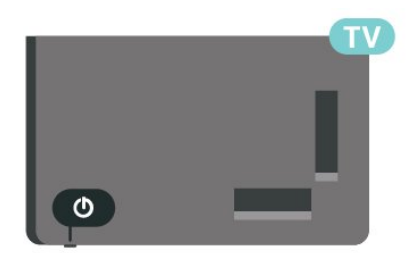

V pohotovostním režimu je televizor stále připojen ke zdroji napájení, spotřebovává však jen velmi málo energie.

Pokud chcete televizor vypnout úplně, odpojte zástrčku napájení z elektrické zásuvky. Při odpojování zástrčky vždy tahejte za zástrčku, nikdy ne za kabel. Zajistěte, aby zástrčka, napájecí kabel i zásuvka byla neustále zcela přístupná.

## <span id="page-11-4"></span><span id="page-11-0"></span>5 Instalace kanálů

#### <span id="page-11-1"></span> $\overline{51}$

## První instalace kanálů

#### Instalace kanálů během první instalace televizoru

Při první instalaci televizoru můžete podle pokynů na obrazovce nastavit jazyk nabídek, síťové připojení, přihlásit se k účtu Google, vybrat svou zemi a provést další základní nastavení televizoru. Během první instalace televizoru můžete nainstalovat i kanály.

Instalace kanálů při první instalaci televizoru…

**1 -** První instalace televizoru začíná na uvítací obrazovce možnostmi nastavení jazyka. Podle pokynů na obrazovce dokončete další nastavení televizoru, dokud se nezobrazí část s instalací kanálů. **2 -** Instalace kanálů během první instalace televizoru začne od\* Instalace satelitu. Chcete-li nainstalovat satelitní kanály, stiskněte tlačítko Spustit. Stisknutím možnosti Přeskočit přeskočíte instalaci satelitu a přejdete na stránku instalace antény nebo kabelového připojení.

**3 -** Podle pokynů na obrazovce dokončete jeden z typů instalace kanálů vlastního výběru. Další typy instalace kanálů můžete provést později v části MENU > Možnosti televizoru > Nastavení > Kanál.

\* Poznámka: Pořadí typů instalace kanálů se může lišit v závislosti na vybrané zemi. Instalace anténních a kabelových kanálů může mít prioritu. V takovém případě bude Instalace satelitu k dispozici po výběru možnosti Přeskočit.

Další podrobnosti o instalaci kanálů Satelit, Anténa a Kabel se nacházejí v příslušných oddílech s pokyny k instalaci.

#### <span id="page-11-2"></span> $\overline{52}$

## Instalace digitálních nebo analogových kanálů

Při vyhledávání a instalaci kanálů budou vyhledávány pouze aktuální kanály zdroje TV. Pokud je aktuálním zdrojem TV DTV, budou vyhledávány digitální kanály. Pokud je aktuálním zdrojem TV ATV, budou vyhledávány analogové kanály.

<span id="page-11-3"></span>Chcete-li nastavit nebo změnit zdroj TV, stiskněte možnost ZDROJE a vyberte možnost DTV nebo ATV.

## 5.3 Satelitní

## Instalace satelitu

Před instalací kanálů byste měli nejprve změnit Režim instalace kanálů na režim, který chcete instalovat. Chcete-li instalovat satelitní kanál, musíte nejprve změnit Režim instalace kanálů na možnost Obecný satelit nebo Preferovaný satelit a poté spustit instalaci.

Instalace satelitních kanálů…

**1 -** Stiskněte tlačítko Domů > Nastavení > Kanál > Režim instalace kanálů a stiskněte tlačítko OK. **2 -** Vyberte možnost Obecný satelit nebo Preferovaný satelit a vraťte se do nabídky Kanál. **3 -** Vyberte možnost Kanály > Opakované satelitní vyhledávání nebo Ruční satelitní ladění a stiskněte tlačítko OK.

Případně můžete při sledování televizního kanálu provést vyhledávání kanálů pomocí...

MENU > navigační klávesy nahoru > Kanály > Kanál

## Opakované satelitní vyhledávání a ruční satelitní ladění

Vyhledávání kanálů pomocí opakovaného satelitního vyhledávání

Spuštění opakovaného satelitního vyhledávání…

**1 -** Stiskněte tlačítko Domů > Nastavení > Kanál > Režim instalace kanálů a stiskněte tlačítko OK. **2 -** Vyberte možnost Obecný satelit nebo Preferovaný satelit a vraťte se do nabídky Kanál. **3 -** Vyberte možnost Kanály > Opakované satelitní vyhledávání a stiskněte tlačítko OK. **4 -** Chcete-li pokračovat ve vyhledávání, vyberte tlačítko Další. Chcete-li vyhledat další typy

vyhledávání pro různé satelitní systémy, vyberte tlačítko Více. V závislosti na satelitním systému lze vybrat z 5 typů režimů satelitního vyhledávání.

- Jeden Vyhledání kanálů jednoho satelitu.
- Tone Burst Vyhledání kanálů až 2 satelitů.
- DiSEqC 1.0 Vyhledání kanálů až 4 satelitů.
- Unicable I Vyhledání kanálů až 2 satelitů s až 8 čísly uživatelského pásma.
- Unicable II Vyhledání kanálů až 4 satelitů s až 32 čísly uživatelského pásma.
- **5** Výběrem tlačítka Další zahájíte okamžité

vyhledání pomocí aktuálního satelitního nastavení. **6 -** Výběrem možnosti Název satelitu zobrazíte a změníte satelitní nastavení. Po potvrzení satelitního nastavení stiskněte tlačítko Zpět a výběrem tlačítka Další spustíte vyhledávání.

Položky satelitního nastavení obsahují všechny informace o satelitech.

• Stav satelitu – Pokud vyberete možnost Preferovaný satelit, není povoleno položku změnit, je to ale povoleno u možnosti Obecný satelit. Stisknutím navigačních kláves vlevo nebo vpravo nastavte pro vybraný satelit stav na zapnuto nebo vypnuto.

• Výběr satelitů – Položka slouží pouze k označení názvu satelitu, nelze ji změnit.

• Režim vyhledávání – Stisknutím navigačních kláves vlevo nebo vpravo nastavte režim vyhledávání na Plný nebo Síť.

• Typ vyhledávání – Stisknutím navigačních kláves vlevo nebo vpravo nastavte typ vyhledávání na možnost Všechny, Pouze šifrované kanály nebo Pouze bezplatné kanály.

• Typ uložení – Stisknutím navigačních kláves vlevo nebo vpravo nastavíte typ uložení na hodnotu Vše, Pouze digitální kanály nebo Pouze rádiové kanály.

• Konfigurace LNB – Stisknutím tlačítka OK zobrazíte nebo upravíte konfigurace LNB pro napájení LNB, frekvenci LNB, tón 22 kHz , kvalitu signálu a úroveň signálu.

• Transpondér – Stisknutím tlačítka OK upravíte nastavení transpondéru pro frekvenci, přenosovou rychlost a polarizaci.

• Kvalita signálu – Zobrazí kvalitu signálu satelitu hodnotou mezi 0 a 100.

• Úroveň signálu – Zobrazí úroveň signálu satelitu hodnotou mezi 0 a 100.

#### Vyhledávání kanálů ručním satelitním laděním

Ruční satelitní ladění se používá k vyhledávání pouze z jednoho satelitu nastavením transpondéru vybraného satelitu. Za těchto podmínek vyhledávání je povoleno pouze nastavení transpondéru, ostatní položky nastavení jsou zakázány.

### Nastavení Unicable

#### Systém Unicable

<span id="page-12-0"></span>Pro připojení antény k televizoru můžete použít jednokabelový systém nebo systém Unicable. Jednokabelový systém využívá k připojení satelitní antény ke všem satelitním přijímačům v systému jeden kabel. Jednokabelový systém se obvykle používá v bytových domech. Pokud používáte systém Unicable, televizor vás během instalace požádá o přiřazení čísla uživatelského pásma a

příslušné frekvence.

Pokud po instalaci systému Unicable zaznamenáte, že chybějí nějaké kanály, mohla ve stejnou chvíli v systému Unicable probíhat jiná instalace. Zopakujte instalaci a chybějící kanály se znovu objeví.

#### Číslo uživatelského pásma

V systému Unicable musí být každý připojený satelitní tuner očíslován (např. 0, 1, 2, 3 atd.).

Dostupná uživatelská pásma a jejich čísla naleznete v přepínači systému Unicable. Pro termín Uživatelské pásmo se někdy používá zkratka UB (User band). Pokud v nastavení vyberete možnost Unicable, televizor vás požádá o přiřazení jedinečného čísla uživatelského pásma pro každý vestavěný satelitní tuner. Satelitní tuner nesmí mít stejné číslo uživatelského pásma jako jiný satelitní tuner v systému Unicable.

#### Uživatelská pásmová frekvence

Kromě čísla uživatelského pásma potřebuje vestavěný satelitní přijímač frekvenci vybraného čísla uživatelského pásma. Tyto frekvence se většinou zobrazují vedle čísla uživatelského pásma v přepínači systému Unicable.

### Satelitní modul CAM

Pokud ke sledování satelitních kanálů používáte modul CAM s kartou Smart Card (Conditional Access Module, CI+), doporučujeme provádět instalaci satelitu s modulem CAM zasunutým do televizoru.

Většina modulů CAM se používá k dekódování kanálů.

Moduly CAM nové generace umí nainstalovat všechny satelitní kanály do televizoru samy. Modul CAM vás k instalaci příslušných satelitů a kanálů vyzve. Tyto moduly CAM dokáží kanály nainstalovat a dekódovat a zároveň se starají i o pravidelné aktualizace.

Otevření nabídky CAM (CI+)...

Stiskněte tlačítko MENU > Možnosti televizoru > Karta CI a stiskněte tlačítko OK.

## <span id="page-13-2"></span>5.4 Anténa

## Instalace antény

Před instalací kanálů byste měli nejprve změnit Režim instalace kanálů na režim, který chcete instalovat. Při instalaci anténního kanálu musíte nejprve změnit Režim instalace kanálu na možnost Anténa a teprve potom spustit instalaci.

Instalace anténních kanálů…

**1 -** Stiskněte tlačítko Domů > Nastavení > Kanál > Režim instalace kanálů a stiskněte tlačítko OK. **2 -** Vyberte možnost Anténa a poté se vraťte do nabídky Kanál.

**3 -** Vyberte možnost Kanály > Vyhledávání kanálů a stiskněte tlačítko OK.

Případně můžete při sledování televizního kanálu provést vyhledávání kanálů pomocí...

<span id="page-13-1"></span>MENU > navigační klávesy nahoru > Kanály > Kanál

## Výběr oblíbené sítě

Chcete-li vybrat oblíbenou síť...

**1 -** Při sledování televize stiskněte tlačítko

MENU > Možnosti

televizoru > Nastavení > Kanál > Kanály a stiskněte tlačítko OK.

**2 -** Vyberte možnost Výběr oblíbené sítě a stiskněte tlačítko OK.

**3 -** Postupujte podle pokynů na obrazovce.

**4 -** Stisknutím tlačítka Zpět (případně opakovaným) nabídku zavřete.

## <span id="page-13-0"></span>5.5 Kabelová instalace

Před instalací kanálů byste měli nejprve změnit Režim instalace kanálů na režim, který chcete instalovat. Při instalaci kabelového kanálu musíte nejprve změnit Režim instalace kanálů na Kabel a pak spustit instalaci.

Instalace kabelových kanálů…

**1 -** Stiskněte tlačítko Domů > Nastavení > Kanál > Režim instalace kanálů a stiskněte tlačítko OK. **2 -** Vyberte možnost Kabel a poté se vraťte do nabídky Kanál.

**3 -** Vyberte možnost Kanály > Vyhledávání kanálů a stiskněte tlačítko OK.

**4 -** Stisknutím navigačních kláves vlevo nebo vpravo vyberte režim vyhledávání.

#### Plné vyhledávání

- **1** Vyberte možnost Plné.
- **2** Vyberte možnost Vyhledat a stisknutím tlačítka
- OK vyhledávání spusťte. Může to trvat několik minut.

Rychlé nebo pokročilé prohledávání

- **1** Vyberte možnost Rychlé neboPokročilé.
- **2** Můžete nastavit Frekvenci (kHz) a ID sítě.
- **3** Vyberte možnost Vyhledat a stisknutím tlačítka
- OK vyhledávání spusťte. Může to trvat několik minut.

Případně můžete při sledování televizního kanálu provést vyhledávání kanálů pomocí...

MENU > navigační klávesy nahoru > Kanály > Kanál

### 5.6

## Možnosti instalace kanálů

## Vyhledání jedné rádiové frekvence a kvalita příjmu

Můžete kontrolovat kvalitu a sílu signálu digitálního kanálu. Máte-li vlastní anténu, můžete změnit její polohu a pokusit se o zlepšení příjmu.

Kontrola kvality příjmu digitálního kanálu…

**1 -** Během sledování televize stiskněte tlačítko MENU > Možnosti

televizoru > Nastavení > Kanál > Kanály > Vyhledávání jedné frekvence a stiskněte tlačítko OK. **2 -** Vyberte možnost RF kanál.

**3 -** Stisknutím navigačních tlačítek vlevo nebo vpravo vyberte kanál a stiskněte tlačítko OK. Pro tento kanál se zobrazuje úroveň a kvalita signálu. **4 -** Stisknutím tlačítka Zpět (případně opakovaným) nabídku zavřete.

## Vyhledávání kanálů nebo typ ukládání

Můžete nastavit typ vyhledávaných nebo ukládaných kanálů.

Chcete-li nastavit typ vyhledávání kanálů...

**1 -** Při sledování televize stiskněte tlačítko MENU > Možnosti televizoru > Nastavení > Kanál > Kanály

a stiskněte tlačítko OK.

**2 -** Vyberte možnost Typ vyhledávání kanálů

<span id="page-14-0"></span>a stiskněte tlačítko OK.

**3 -** Vyberte požadovaný typ vyhledávání a stiskněte tlačítko OK.

**4 -** Stisknutím tlačítka Zpět (případně opakovaným) nabídku zavřete.

Chcete-li nastavit typ ukládání kanálů...

**1 -** Při sledování televize stiskněte tlačítko MENU > Možnosti

televizoru > Nastavení > Kanál > Kanály a stiskněte tlačítko OK.

**2 -** Vyberte možnost Typ ukládání kanálůa stiskněte tlačítko OK.

**3 -** Vyberte požadovaný typ ukládání a stiskněte tlačítko OK.

**4 -** Stisknutím tlačítka Zpět (případně opakovaným) nabídku zavřete.

### Přeskočení kanálu

Kanály, které nechcete sledovat, můžete přeskočit.

Postup nastavení přeskočených kanálů ...

- **1** Při sledování televize stiskněte tlačítko MENU > Možnosti
- televizoru > Nastavení > Kanál > Kanály

a stiskněte tlačítko OK.

**2 -** Vyberte možnost Přeskočení kanálu\* a stiskněte tlačítko OK.

**3 -** Vyberte kanály, který chcete přeskočit,

a stiskněte tlačítko OK. Zobrazí se značka zaškrtnutí.

**4 -** Stisknutím tlačítka Zpět (případně opakovaným) nabídku zavřete.

\* Poznámka: Aktuálně sledovaný kanál nelze přeskočit.

## Řazení kanálů

Pozici v seznamu kanálů můžete pro každý kanál vyměnit.

#### Výměna čísla kanálu...

**1 -** Při sledování televize stiskněte tlačítko MENU > Možnosti

televizoru > Nastavení > Kanál > Kanály a stiskněte tlačítko OK.

**2 -** Vyberte možnost Řazení kanálů\* a stiskněte tlačítko OK.

**3 -** Stisknutím tlačítka OK vyberte kanál a poté stisknutím navigačních kláves nahoru nebo dolů vyberte jiný kanál. Pozice prvně vybraného kanálu a druhého vybraného kanálu se vzájemně zamění.

- **4** Stisknutím modré klávesy Konec úkon dokončíte.
- **5** Stisknutím žluté klávesy přejděte ke kanálu

a zadáním čísla kanálu přejděte na daný kanál.

**6 -** Stisknutím tlačítka Zpět (případně opakovaným) nabídku zavřete.

\* Poznámka: V závislosti na zemi instalace nebo

nastavení operátora není možnost Řazení kanálů vždy dostupná.

### Přesunutí kanálu

Pořadí kanálů můžete změnit podle potřeby.

Postup přesunu kanálů ...

**1 -** Při sledování televize stiskněte tlačítko MENU > Možnosti

televizoru > Nastavení > Kanál > Kanály a stiskněte tlačítko OK.

**2 -** Vyberte možnost Přesunutí kanálu\* a stiskněte tlačítko OK.

**3 -** Podle popisu na obrazovce vyberte možnost. **4 -** Stisknutím tlačítka Zpět (případně opakovaným) nabídku zavřete.

\* Poznámka: V závislosti na zemi instalace nebo nastavení operátora není možnost Přesunutí kanálu vždy dostupná.

## Úprava kanálu

Kanály také můžete upravovat v seznamu kanálů.

Postup úpravy kanálů ...

**1 -** Při sledování televize stiskněte tlačítko MENU > Možnosti

televizoru > Nastavení > Kanál > Kanály a stiskněte tlačítko OK.

**2 -** Vyberte možnost Úprava kanálu a stiskněte tlačítko OK.

**3 -** Navigačními tlačítky vyberte kanál a stiskněte žluté tlačítko pro výběr.

**4 -** Upravte číslo kanálu\* a název kanálu.

**5 -** Stisknutím tlačítka Zpět (případně opakovaným) nabídku zavřete.

\* Poznámka: V závislosti na zemi instalace nebo nastavení operátora není úprava čísla kanálu vždy dostupná.

## Manuální vyhledávání analogových kanálů

Analogové televizní kanály lze nainstalovat ručně.

Ruční instalace analogových kanálů…

**1 -** Při sledování televize stiskněte tlačítko MENU > Možnosti televizoru > Nastavení > Kanál > Kanály a stiskněte tlačítko OK.

## <span id="page-15-1"></span>Jemné ladění analogového kanálu

Analogové televizní kanály lze doladit ručně.

Jemné vyladění kanálu...

**1 -** Při sledování televize stiskněte tlačítko MENU > Možnosti televizoru > Nastavení > Kanál > Kanály

a stiskněte tlačítko OK.

**2 -** Vyberte možnost Jemné ladění analogového kanálua stiskněte tlačítko OK.

**3 -** Kanál můžete jemně doladit.

**4 -** Stisknutím tlačítka Zpět (případně opakovaným) nabídku zavřete.

## <span id="page-15-0"></span>5.7 Aktualizovat kanály

## Automatická aktualizace kanálu

Pokud přijímáte digitální kanály, můžete televizor nastavit tak, aby tyto kanály automaticky aktualizoval.

Televizor kanály jednou denně aktualizuje a uloží nové kanály. Aby mohla automatická aktualizace proběhnout, musí být televizor v pohotovostním režimu. Automatickou aktualizaci je možné vypnout.

Vypnutí automatické aktualizace…

**1 -** Při sledování televize stiskněte tlačítko MENU > Možnosti

televizoru > Nastavení > Kanál.

**2 -** Je-li třeba, zadejte kód PIN.

**3 -** Vyberte možnost Automatická aktualizace

kanálů a stiskněte tlačítko OK.

**4 -** Stisknutím tlačítka Zpět (případně opakovaným) nabídku zavřete.

V některých zemích se automatická aktualizace kanálů provádí během sledování televize nebo v libovolném okamžiku, kdy je televizor v pohotovostním režimu.

## Zpráva o aktualizaci kanálu

Po dokončení automatické aktualizace kanálu se při opouštění pohotovostního režimu televizoru zobrazí upozornění.

Vypnutí zprávy o aktualizaci kanálu…

**1 -** Při sledování televize stiskněte tlačítko

MENU > Možnosti televizoru > Nastavení > Kanál. **2 -** Je-li třeba, zadejte kód PIN.

**3 -** Vyberte možnost Zpráva o aktualizaci kanálu a stiskněte tlačítko OK. **4 -** Stisknutím tlačítka Zpět (případně opakovaným) nabídku zavřete.

### Ruční aktualizace kanálů

Aktualizaci kanálů můžete kdykoli spustit sami.

Spuštění ruční aktualizace kanálů…

**1 -** Při sledování televize stiskněte tlačítko MENU > Možnosti televizoru > Nastavení > Kanál > Kanály a vyberte jednu z níže uvedených možností. Vyhledávání kanálů – tento typ vyhledávání automaticky nainstaluje digitální nebo analogové kanály v závislosti na aktuálním nastavení televizního zdroje DTV nebo ATV .

Aktualizovat vyhledávání – označuje přírůstkové vyhledávání, které vyhledává pouze frekvence, které vyhledávání kanálů neprohledalo.

Analogové ruční vyhledávání – umožňuje uživateli zadat analogovou frekvenci, kde se má zahájit ruční vyhledávání.

Jednoduché vyhledávání RF – jedná se o digitální ruční vyhledávání, které uživateli umožňuje vyhledat určitou frekvenci stisknutím levého nebo pravého navigačního tlačítka na položce RF kanál.

Ruční aktualizace služby – používá se ke spuštění vyhledávání na pozadí, aby bylo možné vyhledávat nové kanály beze změny stávajících kanálů.

**2 -** Je-li třeba, zadejte kód PIN.

**3 -** Vyhledávání kanálů se spustí okamžitě. Dokončení aktualizace kanálu může trvat několik minut.

**4 -** Stisknutím tlačítka Zpět (případně opakovaným) nabídku zavřete.

## <span id="page-16-3"></span><span id="page-16-0"></span> $\overline{6}$ Kanály

#### <span id="page-16-1"></span> $\overline{61}$

## Informace o kanálech a přepínání kanálů

#### Sledování televizních kanálů

• Stisknutím možnosti ZDROJE a výběrem možnosti DTV můžete sledovat digitální kanály nebo pomocí možnosti ATV sledovat analogové kanály.

• Případně můžete stisknutím tlačítka Domů > Live TV a stisknutím tlačítka OK sledovat aktuální kanály zdroje TV. Pokud se položka Live TV na řádku Aplikace nenachází, můžete aplikaci přidat stisknutím ikony + na konci řádku.

#### Přepínání televizních kanálů

• Stisknutím tlačítek Kanál + nebo Kanál - můžete přepínat kanály.

• Pokud víte číslo kanálu, zadejte je pomocí číselných tlačítek. Po zadání čísla kanálu na něj ihned přepnete stisknutím tlačítka OK.

#### Přepnutí na kanál ze seznamu kanálů

• Během sledování TV kanálu stiskněte tlačítko OK a otevřete seznam kanálů. Seznam kanálů obsahuje pouze kanály aktuálního zdroje vysílání, například Obecný satelit, Preferovaný satelit, Anténa nebo Kabel.

• Chcete-li zobrazit jiný seznam kanálů jiného zdroje vysílání, stiskněte tlačítko MENU > navigační klávesy nahoru > Kanály > Kanál > Režim instalace kanálů a vyberte ke sledování jiný zdroj vysílání, jehož seznam kanálů chcete zobrazit.

• Seznam kanálů může obsahovat několik stránek s kanály. Chcete-li zobrazit další nebo předchozí stránku, postupujte podle pokynů na obrazovce.

• Chcete-li seznam kanálů zavřít bez přepínání na jiný kanál, znovu stiskněte tlačítko Zpět.

#### Rozhlasové kanály

Je-li k dispozici digitální vysílání, budou během instalace nainstalovány digitální rádiové stanice. Na rádiový kanál lze přepnout podobně jako na televizní kanály.

<span id="page-16-2"></span>Je možné, že televizor nebude u některých provozovatelů televizního vysílání řádně fungovat v případě, že požadavky standardu nejsou zcela dodrženy.

## $\overline{62}$ Seznamy kanálů

## Informace o seznamech kanálů

Po instalaci kanálů se všechny kanály zobrazí v seznamu Všechny kanály. Kanály zobrazené v seznamu Všechny kanály jsou uvedeny podle žánru\*. Například: Prémiový, Prémiové zprávy, Místní prémiový, Dětský, Sportovní atd. Prémiové žánry jsou nejlepší vysílací kanály s podílem na trhu vyšším než 3 %. U kanálů se zobrazuje jejich název, je-li tato informace k dispozici.

Otevřete seznam kanálů a pomocí Navigačních tlačítek nahoru nebo dolů vyberte požadovaný kanál. Stisknutím tlačítka OK spustíte jeho sledování.

\* Poznámka: Funkce seznamu podle žánru platí pouze pro Německo.

#### Rozhlasové kanály

Je-li k dispozici digitální vysílání, budou během instalace nainstalovány digitální rádiové stanice. Na rádiový kanál lze přepnout podobně jako na televizní kanály.

Je možné, že televizor nebude u některých provozovatelů televizního vysílání řádně fungovat v případě, že požadavky standardu nejsou zcela dodrženy.

## Otevření seznamu kanálů

Vedle seznamu kanálů můžete vybrat filtrovaný seznam nebo si vybrat jeden ze seznamů oblíbených, které jste sami vytvořili.

#### Otevření aktuálního seznamu kanálů…

**1 -** Při sledování televizního vysílání otevřete stisknutím tlačítka OK aktuální seznam kanálů. **2 -** Seznam kanálů obsahuje pouze kanály aktuálního zdroje vysílání, například Obecný satelit, Preferovaný satelit, Anténa nebo Kabel.

**3 -** Chcete-li zobrazit jiný seznam kanálů jiného zdroje vysílání, stiskněte tlačítko MENU > navigační klávesy nahoru > Kanály > Kanál > Režim instalace kanálů a vyberte ke sledování jiný zdroj vysílání, jehož seznam kanálů chcete zobrazit.

**4 -** Stisknutím tlačítka Zpět zavřete seznam kanálů.

#### Změna typu seznamu kanálů…

**1 -** Při sledování televizního vysílání otevřete stisknutím tlačítka OK aktuální seznam kanálů. **2 -** Stisknutím žlutého tlačítka vyberte možnost Vybrat více a poté výběrem možnosti Vybrat typ (například Vysílání nebo Oblíbené programy) změňte seznam kanálů na požadovaný seznam.

### <span id="page-17-1"></span>Vyhledání kanálu

Kanál můžete hledat, pokud jej chcete najít v příliš dlouhém seznamu kanálů.

#### Vyhledání kanálu…

**1 -** Stisknutím tlačítka OK otevřete aktuální seznam kanálů.

**2 -** Stisknutím žlutého tlačítka vyberte možnost Vybrat více.

**3 -** Zvolte možnost Provoz > Vyhledat a stisknutím tlačítka OK otevřete textové pole. K zadávání textu můžete použít klávesnici dálkového ovladače (pokud je k dispozici) nebo klávesnici na obrazovce.

**4 -** Zadejte číslo, název nebo součást názvu a stiskněte tlačítko OK. Televizor bude vyhledávat odpovídající názvy kanálů ve vybraném seznamu.

Výsledky vyhledávání jsou uvedeny s aktuálním typem seznamu kanálů (například Vysílání nebo Oblíbené programy). Vyhledávání vrátí odpovídající název kanálu s výsledkem uspořádaným v abecedním pořadí. Výsledky vyhledávání zmizí, jakmile vyberete jiný seznam kanálů nebo seznam s výsledky vyhledávání zavřete.

### Řazení seznamu kanálů

Seřazování kanálů můžete provést se všemi kanály. Seznam kanálů můžete nastavit tak, aby zobrazoval pouze televizní kanály nebo pouze rádiové stanice. U anténních kanálů můžete nastavit seznam tak, aby zobrazoval kanály bez omezení nebo kódované kanály.

#### Nastavení filtru seznamu všech kanálů…

<span id="page-17-0"></span>**1 -** Stisknutím tlačítka OK otevřete aktuální seznam kanálů.

**2 -** Stisknutím žlutého tlačítka vyberte možnost Vybrat více.

**3 -** Vyberte možnost Provoz > Řadit a stiskněte tlačítko OK.

**4 -** Vyberte požadovaný filtr a k jeho aktivaci stiskněte tlačítko OK. Název filtru se zobrazí jako součást názvu seznamu kanálů nahoře na seznamu kanálů.

**5 -** Stisknutím tlačítka Zpět zavřete seznam kanálů.

### Seznam kanálů v aplikaci Freeview Play

Pro britskou aplikaci Freeview Play bude existovat specifický úkon seznamu kanálů.

Po instalaci kanálů se všechny kanály zobrazí v seznamu kanálů. U kanálů se zobrazuje jejich název, je-li tato informace k dispozici.

#### Otevření aktuálního seznamu kanálů…

**1 -** Při sledování televizního vysílání otevřete stisknutím tlačítka OK aktuální seznam kanálů. **2 -** Stisknutím tlačítka Zpět zavřete seznam kanálů.

Otevřete seznam kanálů a pomocí Navigačních tlačítek nahoru nebo dolů vyberte požadovaný kanál. Stisknutím tlačítka OK spustíte jeho sledování. Stisknutím navigačních kláves vlevo nebo vpravo změňte filtr v seznamu kanálů. Seznam kanálů můžete nastavit tak, aby zobrazoval všechny kanály, oblíbené kanály nebo jiné typy kanálů.

Na stránce seznamu kanálů můžete stisknutím různých barevných tlačítek provádět další úkony...

- Červená klávesa O stránku nahoru Přechod
- o jednu stránku nahoru v seznamu kanálů.
- Zelená klávesa O stránku dolů Přechod o jednu stránku dolů v seznamu kanálů.

• Žlutá klávesa Přehrávače – Přechod na další přehrávače a jejich výběr, aby se získalo více programů. Chcete-li tuto funkci používat, musíte televizor nejprve připojit k internetu.

• Modrá klávesa Přidat/odebrat oblíbený program – Slouží k přidání nebo odebrání vybraného kanálu ze seznamu oblíbených kanálů.

\* Služba Freeview Play je dostupná pouze pro modely z Velké Británie.

## $\overline{63}$ Sledování kanálů

### Naladění kanálu

Chcete-li sledovat televizní kanály, stiskněte tlačítko SOURCES. Televizor se naladí na naposledy sledovaný kanál.

Případně můžete na domovské obrazovce vybrat možnost Live TV.

#### Přepínání kanálů

Chcete-li přepnout kanál, stiskněte tlačítko + nebo -. Pokud víte číslo kanálu, zadejte je pomocí číselných tlačítek. Po zadání čísla kanálu na něj ihned přepnete stisknutím tlačítka OK.

Kanály můžete ladit také v Seznamu kanálů

### <span id="page-18-1"></span>Rodičovský zámek

#### Postup uzamknutí a odemknutí kanálu

Pokud nechcete, aby děti některý kanál sledovaly, můžete jej uzamknout. Pokud chcete uzamčený kanál sledovat, je nutné nejprve zadat čtyřmístný kód PIN. Programy z připojeného zařízení nelze uzamknout.

#### Postup uzamknutí a odemknutí kanálu...

- **1** Stiskněte tlačítko MENU > Nastavení >
- Kanál > Rodičovský zámek a stiskněte tlačítko OK.
- **2** Je-li třeba, zadejte kód PIN.

**3 -** Vyberte možnost Blokované kanály a stiskněte tlačítko OK.

**4 -** Stisknutím navigačních tlačítek nahoru nebo dolů vyberte kanál, který chcete uzamknout nebo odemknout, a stiskněte tlačítko OK.

**5 -** Zamknutý kanál je označen ikonou zámku.

**6 -** Stisknutím tlačítka Zpět (případně opakovaným) nabídku zavřete.

#### Omezení programu

Chcete-li dětem zabránit ve sledování programu, který pro ně nemusí být vhodný, můžete nastavit vhodnost.

Digitální kanály mohou mít nastavenou míru vhodnosti programů. Pokud je míra vhodnosti u daného programu vyšší nebo shodná s omezením, které si nastavíte, program bude uzamčen. Abyste mohli uzamčený program sledovat, je nutné nejprve zadat kód PIN.

#### <span id="page-18-0"></span>Nastavení vhodnosti…

**1 -** Stiskněte tlačítko MENU > Nastavení > Kanál > Rodičovský zámek a stiskněte tlačítko OK.

**2 -** Je-li třeba, zadejte kód PIN.

**3 -** Vyberte možnost Omezení programu a stiskněte tlačítko OK.

**4 -** Výběrem možnosti Zapnuto nastavíte hodnocení.

**5 -** Vyberte možnost Hodnocení a stiskněte tlačítko OK.

**6 -** Nastavte omezení pro své děti.

**7 -** Stisknutím tlačítka Zpět (případně opakovaným) nabídku zavřete.

Chcete-li rodičovské hodnocení vypnout, vyberte možnost Žádné. V některých zemích je však nastavení rodičovského hodnocení povinné.

U některých vysílacích společností zamkne televizor pouze programy s vyšším nastaveným hodnocením. Rodičovské hodnocení se nastavuje pro všechny kanály.

#### Blokované vstupy

Chcete-li zabránit používání připojených zařízení, můžete uzamknout vstupní zdroj. Chcete-li připojit uzamčený vstupní zdroj, musíte nejprve zadat čtyřmístný kód PIN.

#### Zamknutí nebo odemknutí vstupního zdroje…

**1 -** Stiskněte tlačítko MENU > Nastavení >

Kanál > Rodičovský zámek a stiskněte tlačítko OK. **2 -** Je-li třeba, zadejte kód PIN.

**3 -** Vyberte možnost Blokování vstupu a stiskněte tlačítko OK.

**4 -** Stisknutím navigačních tlačítek nahoru nebo dolů vyberte zdroj, který chcete uzamknout nebo odemknout, a stiskněte tlačítko OK.

**5 -** Zamknutý zdroj je označen ikonou zámku.

**6 -** Stisknutím tlačítka Zpět (případně opakovaným) nabídku zavřete.

#### Změnit PIN

Zadejte nový kód PIN, nebo ho resetujte. Kód PIN se používá k zamykání a odemykání kanálů a programů.

**1 -** Stiskněte tlačítko MENU > Nastavení >

- Kanál > Rodičovský zámek a stiskněte tlačítko OK.
- **2** Je-li třeba, zadejte kód PIN.

**3 -** Vyberte možnost Změnit PIN a stiskněte tlačítko OK.

**4 -** Zadejte aktuální kód PIN a nový kód PIN.

**5 -** Stisknutím tlačítka Zpět (případně opakovaným) nabídku zavřete.

 $61$ 

## Oblíbené kanály

### Oblíbené kanály

Do seznamu oblíbených kanálů můžete zařadit kanály, které se vám líbí.

Můžete vytvořit 4 různé seznamy\* oblíbených kanálů, v nichž budete snadno přepínat.

Otevřete seznam oblíbených a pomocí navigačních kláves nahoru nebo dolů vyberte požadovaný kanál, poté stisknutím tlačítka OK spustíte jeho sledování.

\* Poznámka: Pokud je země instalace Velká Británie, je k dispozici pouze jeden seznam oblíbených kanálů.

## Úprava seznamu oblíbených – digitální TV

Chcete-li přidat kanál do seznamu oblíbených... **1 -** Při sledování televizního vysílání otevřete

stisknutím tlačítka OK seznam kanálů.

**2 -** Stisknutím navigačních tlačítek nahoru nebo dolů vyberte kanál.

**3 -** Stisknutím modrého tlačítka přidáte kanál do seznamu oblíbených (výchozí seznam je Oblíbené1). Dalším stisknutím modrého tlačítka odeberete kanál ze seznamu oblíbených.

**4 -** Stisknutím tlačítka Zpět nabídku zavřete.

Vytvoření seznamu oblíbených kanálů…

**1 -** Při sledování televizního vysílání otevřete stisknutím tlačítka OK seznam kanálů. **2 -** Stisknutím žlutého tlačítka vyberte možnost Vybrat více.

**3 -** Vyberte možnost Vybrat typ > Oblíbené a poté navigačními tlačítky nahoru nebo dolů vyberte seznam Oblíbené1\* až Oblíbené4, které chcete přidat. **4 -** Stisknutím žlutého tlačítka vyberte možnost Vybrat více a poté výběrem možnosti Vybrat typ změňte seznam kanálů na požadovaný seznam. **5 -** Stisknutím modrého tlačítka přidáte kanál do seznamu oblíbených, který jste právě vybrali. Dalším stisknutím modrého tlačítka odeberete kanál ze seznamu oblíbených.

**6 -** Stisknutím tlačítka Zpět nabídku zavřete.

#### Chcete-li přesunout nebo odebrat kanál ze seznamu oblíbených...

**1 -** Vyberte seznam Oblíbené1\* až Oblíbené4, který chcete upravit.

**2 -** Stisknutím žlutého tlačítka vyberte možnost Vybrat více.

**3 -** Vyberte možnost Provoz > Přesunout

a přesuňte pozice kanálů v seznamu oblíbených kanálů.

**4 -** Vyberte možnost Provoz > Odstranit

a přesuňte kanály ze seznamu oblíbených kanálů.

**5 -** Stisknutím tlačítka Zpět (případně opakovaným) nabídku zavřete.

<span id="page-19-0"></span>\* Poznámka: Pokud je země instalace Velká Británie, je k dispozici pouze jeden seznam oblíbených kanálů.

## Úprava seznamu oblíbených – analogová TV

Chcete-li přidat kanál do seznamu oblíbených...

**1 -** Při sledování analogového televizního vysílání otevřete stisknutím tlačítka OK seznam kanálů.

**2 -** Stisknutím navigačních tlačítek nahoru nebo dolů vyberte kanál.

**3 -** Stisknutím modrého tlačítka přidáte kanál do seznamu oblíbených (výchozí seznam je Oblíbené1). Dalším stisknutím modrého tlačítka odeberete kanál ze seznamu oblíbených.

**4 -** Stisknutím tlačítka Zpět nabídku zavřete.

#### Vytvoření seznamu oblíbených kanálů…

**1 -** Při sledování analogového televizního vysílání otevřete stisknutím tlačítka OK seznam kanálů. **2 -** Stisknutím žlutého tlačítka otevřete Oblíbené programy.

**3 -** Stisknutím navigačních tlačítek doleva nebo doprava vyberte seznamy Oblíbené1\* až Oblíbené4, které chcete přidat.

**4 -** Stiskněte tlačítko Zpět a ověřte si, jestli se seznam kanálů změnil na vámi požadovaný seznam. **5 -** Stisknutím modrého tlačítka přidáte kanál do seznamu oblíbených, který jste právě vybrali. Dalším stisknutím modrého tlačítka odeberete kanál ze seznamu oblíbených.

**6 -** Stisknutím tlačítka Zpět nabídku zavřete.

#### Chcete-li přesunout nebo odebrat kanál ze seznamu oblíbených...

**1 -** Vyberte seznam Oblíbené1\* až Oblíbené4, který chcete upravit.

#### **2 -** Stisknutím žlutého tlačítka otevřete Oblíbené programy.

**3 -** Vyberte možnost Přesunout a přesuňte pozice kanálů v seznamu oblíbených kanálů.

**4 -** Vyberte možnost Odstranit a odeberte kanály ze seznamu oblíbených kanálů.

**5 -** Stisknutím tlačítka Zpět nabídku zavřete.

\* Poznámka: Pokud je země instalace Velká Británie, je k dispozici pouze jeden seznam oblíbených kanálů.

## 6.5 Interaktivní televize

## <span id="page-20-0"></span>Informace o iTV

Díky interaktivní televizi některé společnosti poskytující digitální vysílání kombinují běžný televizní pořad s informacemi nebo stránkami zábavy. Na některých stránkách můžete reagovat na pořad nebo hlasovat, nakupovat online nebo zaplatit za pořad služby Video-On-Demand.

Interaktivní televizi se někdy říká digitální teletext nebo červené tlačítko. Každý systém je však jiný.

Další informace najdete na internetových stránkách příslušných vysílacích společností.

## Co potřebujete

Interaktivní televize je k dispozici pouze na digitálních televizních kanálech. Chcete-li si plně vychutnat výhody interaktivní televize, potřebujete vysokorychlostní internetové připojení k televizoru.

#### HbbTV

Pokud televizní kanál nabízí stránky HbbTV, musíte nejdříve zapnout možnost HbbTV v nastavení televizoru, abyste mohli zobrazit stránky.

Zapnutí podpory HBBTV

MENU > Možnosti televizoru > Více možností > Nastavení HbbTV

### Použití služby iTV

#### Otevření stránek iTV

Většina kanálů nabízejících vysílání HbbTV nebo iTV vás vyzve ke stisknutí barevného tlačítka nebo tlačítka OK, kterým otevřete interaktivní program.

#### Procházení stránkami iTV

Na stránkách iTV se můžete pohybovat pomocí kurzorových kláves, barevných tlačítek, číselných tlačítek a tlačítka Zpět. Ke sledování videozáznamů na stránkách iTV můžete použít tlačítka Přehrát, Pozastavit a Zastavit.

#### Zavření stránek iTV

Většina stránek iTV obsahuje informaci o tom, kterým tlačítkem je zavřete.

Chcete-li stránku iTV nuceně zavřít, přepněte na další televizní kanál a poté stiskněte tlačítko Zpět.

## <span id="page-21-2"></span><span id="page-21-0"></span>7 Připojit zařízení

#### <span id="page-21-1"></span>71

## Informace o připojení

## Průvodce možnostmi připojení

Zařízení vždy připojujte k televizoru pomocí konektoru nejvyšší dostupné kvality. Používejte také velmi kvalitní kabely, abyste zajistili kvalitní přenos obrazu a zvuku.

Když připojíte nějaké zařízení, televizor rozpozná jeho typ a přiřadí mu odpovídající typový název. Tento typový název můžete podle potřeby změnit. Je-li nastaven správný typový název zařízení, televizor při nastavení tohoto zařízení v nabídce Zdroj automaticky přepne na odpovídající optimální nastavení.

#### HDMI ARC

Zpětný zvukový kanál HDMI ARC (neboli Audio Return Channel) má v televizoru pouze připojení HDMI 1.

Pokud má zařízení, obvykle systém domácího kina (HTS neboli Home Theatre System), rovněž konektor HDMI ARC, připojte je ke konektoru HDMI 1 na tomto televizoru. Použijete-li připojení HDMI ARC, není třeba připojovat zvláštní audio kabel, který odesílá zvuk televizního obrazu do zařízení HTS. Připojení HDMI ARC oba signály kombinuje.

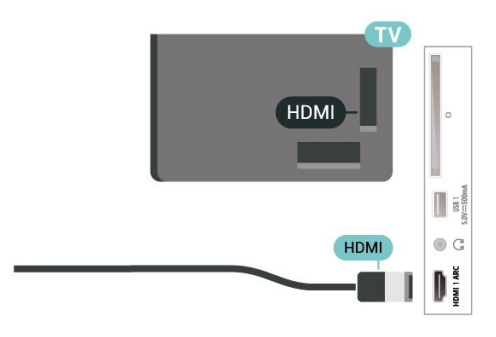

### Port pro anténu

Máte-li set top box (digitální přijímač) nebo rekordér, připojte kabely antény tak, aby signál antény procházel nejprve set top boxem nebo rekordérem a poté teprve vstoupil do televizoru. Takto mohou anténa a set top box odesílat případné další kanály do rekordéru k nahrávání.

## Porty HDMI

#### Kvalita HDMI

Nejlepší kvalitu obrazu a zvuku nabízí připojení HDMI. Jediný kabel HDMI přenáší obrazový i zvukový signál. Používejte kabel HDMI pro signály s kvalitou obrazu HD (High Definition).

Pro nejlepší kvalitu přenosu použijte vysokorychlostní kabel HDMI; nepoužívejte kabel delší než 5 m.

#### Ochrana proti kopírování

Porty HDMI podporují funkci HDCP 2.2 (Highbandwidth Digital Content Protection). HDCP je signál ochrany proti kopírování chránící obsah disků DVD nebo Blu-ray. Označuje se také jako DRM (Digital Rights Managament).

#### HDMI CEC

Připojte zařízení kompatibilní s funkcí HDMI CEC do televizoru a budete je moci ovládat pomocí dálkového ovladače televizoru.

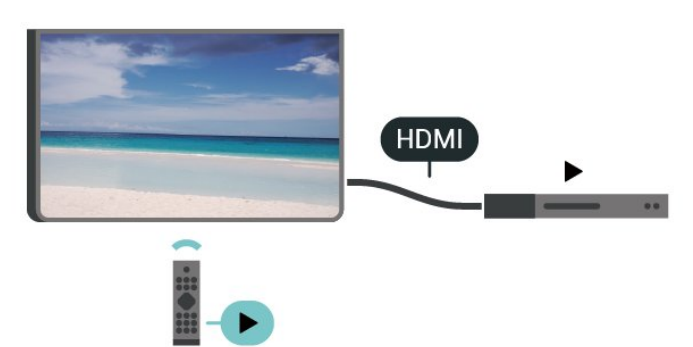

V televizoru a připojeném zařízení musí být zapnuta funkce HDMI CEC (Consumer Electronic Control).

#### Zapnutí funkce CEC

Umožňuje televizoru ovládat zařízení HDMI.

Domů > Nastavení > Předvolby zařízení > Vstupy > Ovládání HDMI.

#### Automatické vypnutí zařízení

Vypněte zařízení HDMI pomocí televizoru.

Domů > Nastavení > Předvolby zařízení > Vstupy > Automatické vypnutí zařízení.

#### Automatické zapnutí televizoru

Zapněte televizor pomocí zařízení HDMI.

Domů > Nastavení > Předvolby zařízení > Vstupy >Automatické zapnutí televizoru.

#### Verze HDMI EDID

Zkontrolujte číslo verze rozhraní HDMI EDID.

Domů > Nastavení > Předvolby zařízení > vstupy >Verze HDMI EDID.

#### Seznam zařízení CEC

Zkontrolujte seznam připojených zařízení HDMI CEC.

Domů > Nastavení > Předvolby zařízení > vstupy > Seznam zařízení CEC.

#### Poznámka:

• Funkce HDMI CEC nemusí fungovat u zařízení jiných značek.

• Funkce HDMI-CEC má u jiných značek jiné názvy, Jako příklady lze uvést: Anynet, Aquos Link, Bravia Theatre Sync, Kuro Link, Simplink a Viera Link. Ne všechny značky jsou s funkcí EasyLink plně kompatibilní. Uvedené příklady značek používaných pro funkci HDMI CEC jsou majetkem jejich příslušných vlastníků.

## <span id="page-22-0"></span> $\overline{72}$ CAM s kartou Smart Card -  $\bigcap$

#### $Cl+$

Tento televizor je připraven pro služby podmíněného přístupu CI+.

Služby CI+ vám umožní sledovat prémiové programy v kvalitě HD, například filmy a sport, jež nabízejí televizní vysílací společnosti ve vašem regionu. Tyto pořady jsou kódovány televizní vysílací společností a dekódovány modulem CI+.

Vysílací společnosti zajišťující digitální televizní vysílání vám poskytnou tento modul CI+ (Conditional Access Module – modul podmíněného přístupu neboli CAM) a příslušnou kartu Smart Card, když si předplatíte jejich prémiové programy. Tyto programy se vyznačují vysokou úrovní ochrany proti kopírování.

Další informace o podmínkách vám poskytne vysílací společnost zajišťující digitální televizní vysílání.

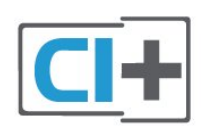

### Smart Card

Vysílací společnosti zajišťující digitální televizní vysílání vám poskytnou tento modul CI+ (Conditional Access Module – modul podmíněného přístupu neboli CAM) a příslušnou kartu Smart Card, když si předplatíte jejich prémiové programy.

Vložte kartu Smart Card do modulu CAM. Postupujte podle pokynů, které vám poskytne příslušná vysílací společnost.

Vložení modulu CAM do televizoru…

**1 -** Správný směr vložení zjistíte pohledem na modul CAM. Nesprávným vložením můžete poškodit modul CAM a televizor.

**2 -** Přistupte k televizoru zezadu. Modul CAM uchopte tak, aby jeho přední strana směřovala k vám, a jemně jej zasuňte do slotu COMMON **INTERFACE** 

**3 -** Modul CAM uchopte tak, aby jeho přední strana směřovala k vám, a jemně jej zasuňte do slotu. Modul CAM zasuňte co nejdále a nechte jej trvale ve slotu.

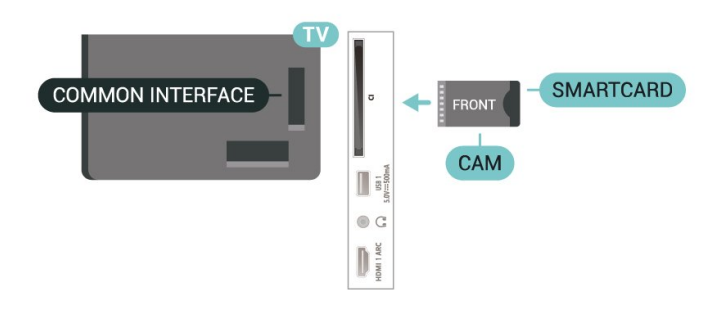

Po zapnutí televizoru může několik minut trvat, než se modul CAM aktivuje. Když je vložen modul CAM a je uhrazeno předplatné (způsoby předplatného se mohou lišit), můžete sledovat kódované kanály podporované kartou Smart Card modulu CAM.

Vložený modul CAM s kartou Smart Card je určen výhradně pro váš televizor. Pokud modul CAM vyjmete, nebudete moci dále sledovat kódované kanály modulem CAM podporované.

## Hesla a kódy PIN

U některých modulů CAM je nutné ke sledování kanálů zadat kód PIN. Při nastavování kódu PIN u modulu CAM doporučujeme použít stejný kód, jaký používáte při odemykání televizoru.

<span id="page-23-1"></span>Nastavení kódu PIN u modulu CAM…

**1 -** Stiskněte tlačítko SOURCES.

**2 -** Vyberte typ kanálu, pro který modul CAM používáte ke sledování televize.

**3 -** Vyberte vysílací společnost modulu CAM. Další nabídky pak pocházejí od vysílací společnosti. Podle pokynů na obrazovce vyhledejte nastavení kódu PIN.

## <span id="page-23-0"></span>7.3

## Systém domácího kina – HTS

## Připojení přes HDMI ARC

Systém domácího kina (HTS) připojte k televizoru pomocí kabelu HDMI. Můžete připojit zařízení Philips Soundbar nebo systém HTS s vestavěným přehrávačem disků.

#### HDMI ARC

Je-li váš systém domácího kina vybaven konektorem HDMI ARC, můžete pro připojení použít libovolný konektor HDMI ARC na televizoru. Použijete-li připojení HDMI ARC, není třeba připojovat další audio kabel. Připojení HDMI ARC oba signály kombinuje. Protože konektory HDMI 1 na televizoru mohou poskytnout signál zpětného zvukového kanálu (ARC), televizor může do tohoto připojení HDMI odesílat pouze signál ARC.

#### Synchronizace zvuku s obrazem (synchr.)

<span id="page-23-2"></span>Pokud zvuk neodpovídá obrazu na obrazovce, můžete u většiny systémů domácího kina nastavit prodlevu, aby si zvuk a obraz odpovídaly.

## Připojení přes HDMI

Systém domácího kina (HTS) připojte k televizoru pomocí kabelu HDMI. Můžete připojit zařízení Philips Soundbar nebo systém HTS s vestavěným přehrávačem disků.

Jestliže systém domácího kina není vybaven konektorem HDMI ARC, přidejte optický audio kabel pro odesílání zvuku k televiznímu obrazu do systému domácího kina.

Pokud zvuk neodpovídá obrazu na obrazovce, můžete u většiny systémů domácího kina nastavit prodlevu, aby si zvuk a obraz odpovídaly.

## 7.4 Video zařízení

### Rozhraní HDMI

K připojení s nejlepší kvalitou obrazu a zvuku použijte vysokorychlostní kabel HDMI.

Nejlepší kvalitu přenosu signálu získáte použitím vysokorychlostního kabelu HDMI, který je kratší než 5 m, a také připojením zařízení, které podporují technologii HDR, do jakékoli přípojky HDMI.

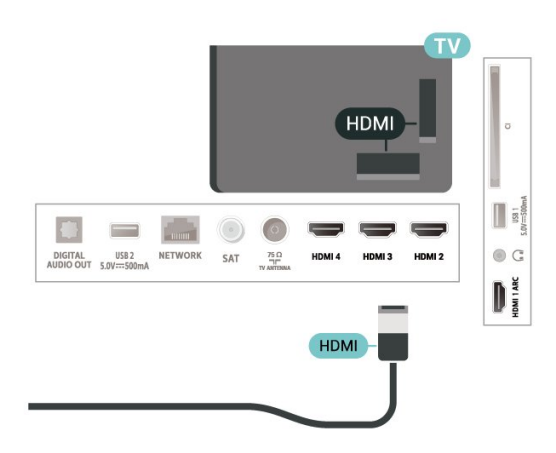

#### Ochrana proti kopírování

Porty HDMI podporují funkci HDCP (High-bandwidth Digital Content Protection). HDCP je signál ochrany proti kopírování chránící obsah disků DVD nebo Bluray. Označuje se také jako DRM (Digital Rights Managament).

## 7.5 Zvukové zařízení

### Digitální výstup zvuku – optický

Audio Out – optický je vysoce kvalitní zvukové připojení.

Toto optické připojení dokáže přenášet audiokanály 5.1. Pokud audiozařízení, obvykle systém domácího kina (HTS neboli Home Theatre System), nemá žádný konektor HDMI ARC, můžete tento kabel připojit ke konektoru Audio In – optický na zařízení HTS. Výstup Audio Out – optický odešle zvuk televizoru do zařízení HTS.

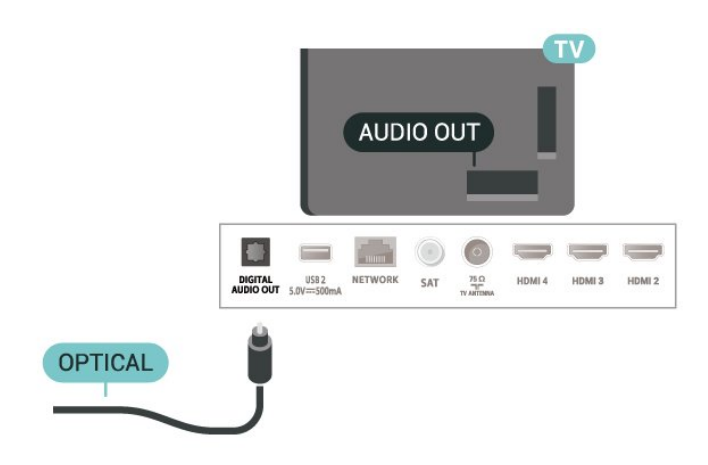

## Sluchátka

Sluchátka můžete připojit ke konektoru sluchátek na zadní straně televizoru. Jedná se minikonektor 3,5 mm.

\* Poznámka: Reproduktory televizoru se po připojení sluchátek ztlumí.

<span id="page-24-1"></span>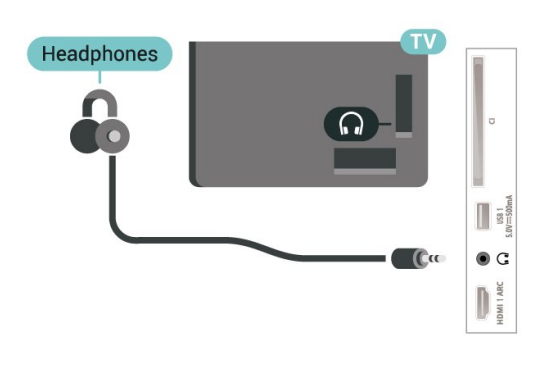

## <span id="page-24-0"></span>7.6 Jednotka Flash USB

Můžete zobrazit fotografie nebo přehrávat hudbu z připojené jednotky USB Flash.

Když je televizor zapnutý, připojte jednotku USB Flash do jednoho z konektorů USB na televizoru.

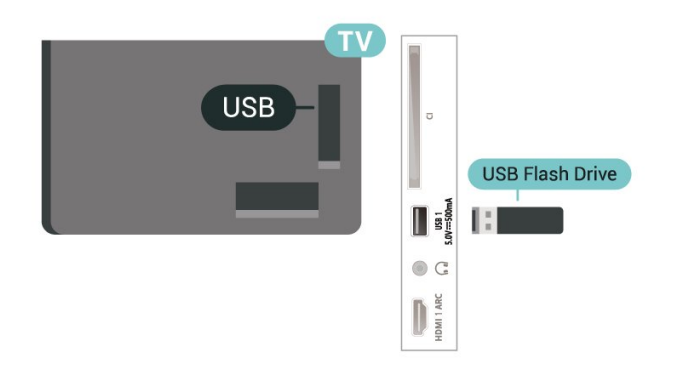

Chcete-li zobrazit soubory z jednotky USB Flash, musíte nejprve na domovskou obrazovku přidat aplikaci MMP (MultiMediaPlayer). Stiskněte tlačítko Domů a současně klikněte na ikonu aplikací na levém konci řádku Aplikace. Aplikace MMP můžete přidat ze stránky s aplikacemi.

Chcete-li obsah jednotky USB Flash přestat sledovat, stiskněte tlačítko KONEC nebo vyberte jinou činnost. Před odpojením jednotky paměti Flash ukončete aplikaci MMP.

Bezpečné odebrání paměťové jednotky USB…

- **1** Stiskněte tlačítko DOMŮ.
- **2** Vyberte ikonu Upozornění v pravém horním rohu a stiskněte tlačítko OK.

**3 -** Vyberte jednotku Flash a stiskněte tlačítko OK. **4 -** Vyberte možnost Vyjmout a stiskněte

tlačítko OK. **5 -** Počkejte na dokončení postupu vysunutí a poté

paměťovou jednotku Flash vytáhněte.

#### Ultra HD v zařízení USB

Můžete prohlížet fotky v rozlišení Ultra HD z připojeného zařízení USB nebo jednotky flash. Pokud je rozlišení fotografie vyšší, televizor rozlišení sníží.

## 7.7 Počítač

Můžete připojit počítač k televizoru pomocí vysoce kvalitního HDMI kabelu, a tím používat televizor jako počítačový monitor.

\* Upozornění pro uživatele grafické karty AMD: Pokud chcete připojit počítač k televizoru prostřednictvím kabelu HDMI, pro nejlepší výkon se ujistěte, že grafická karta využívá následující nastavení.

 - Pokud je výstup videa grafické karty nastaven na hodnoty 4096 x 2160p nebo 3840 x 2160p a je zapnutý formát pixelů RGB, na grafické kartě počítače je potřeba nastavit formát pixelů RGB 4:4:4 Pixel Format Studio (limitované RGB).

## <span id="page-25-6"></span><span id="page-25-0"></span> $\overline{8}$ Bluetooth

### <span id="page-25-1"></span> $\overline{81}$

## Co potřebujete

K televizoru můžete připojit bezdrátové zařízení Bluetooth® – bezdrátový reproduktor nebo sluchátka\*.

<span id="page-25-4"></span>Chcete-li přehrávat zvuk televizoru v bezdrátovém reproduktoru, je nutné bezdrátový reproduktor spárovat s televizorem. Televizor může v jednom okamžiku přehrávat zvuk pouze v jednom reproduktoru.

#### Upozornění – synchronizace zvuku a obrazu

Reproduktory Bluetooth mají často značné takzvané zpoždění. Dlouhé zpoždění znamená, že zvuk se opožďuje za obrazem, takže synchronizace pohybu rtů a zvuku je nesprávná. Než si zakoupíte systém reproduktorů Bluetooth, informujte se, které modely jsou nejnovější, a najděte zařízení, které má nízké zpoždění. Prodejce vám poradí.

\* Poznámka: Funkce Bluetooth na televizoru nemusí se skutečně bezdrátovými sluchátky bez kabelu fungovat správně.

## <span id="page-25-5"></span><span id="page-25-2"></span> $\overline{82}$ Párování zařízení

Umístěte bezdrátový reproduktor maximálně 5 metrů od televizoru. Přečtěte si uživatelskou příručku k danému zařízení, kde jsou uvedeny konkrétní informace ohledně párování a dosahu bezdrátového signálu. Zkontrolujte, že je nastavení Bluetooth v televizoru zapnuté.

Spárovaný bezdrátový reproduktor můžete vybrat pro přehrávání zvuku z televizoru. Když je zařízení spárované, nemusíte ho párovat znovu, dokud ho neodeberete.

Postup spárování zařízení Bluetooth s televizorem…

**1 -** Zapněte zařízení Bluetooth a umístěte jej do dosahu televizoru.

**2 -** Stiskněte tlačítko MENU > Možnosti televizoru > Nastavení > Dálkový a příslušenství a stiskněte tlačítko OK.

**3 -** Postupujte podle pokynů na obrazovce. Spárujte zařízení s televizorem a televizor si uloží připojení. Je možné, že bude nutné nejprve zrušit párování spárovaného zařízení, pokud byl dosažen maximální

<span id="page-25-3"></span>počet spárovaných zařízení. **4 -** Stisknutím tlačítka Zpět (případně opakovaným) nabídku zavřete.

# Výběr zařízení

 $\overline{R}$ 

Postup výběru bezdrátového zařízení…

#### **1 -** Stiskněte tlačítko MENU > Možnosti

televizoru > Nastavení > Dálkový a příslušenství a stiskněte tlačítko OK.

**2 -** Vyberte bezdrátové zařízení ze seznamu a stiskněte tlačítko OK.

**3 -** Stisknutím tlačítka Zpět (případně opakovaným) nabídku zavřete.

## $\overline{84}$ Přejmenování zařízení

Postup přejmenování bezdrátového zařízení…

**1 -** Stiskněte tlačítko MENU > Možnosti

televizoru > Nastavení > Dálkový a příslušenství a stiskněte tlačítko OK.

**2 -** Vyberte bezdrátové zařízení ze seznamu a stiskněte tlačítko OK.

**3 -** Vyberte možnost Změnit název a stiskněte tlačítko OK.

**4 -** Zadejte nový název zařízení.

**5 -** Stisknutím tlačítka Zpět (případně opakovaným) nabídku zavřete.

## $\overline{8.5}$ Odebrání zařízení

Bezdrátové zařízení Bluetooth můžete odpojit. Po odpojení zařízení Bluetooth se výstupní zvukové zařízení přepne zpět na reproduktory televizoru.

Postup odpojení bezdrátového zařízení…

**1 -** Stiskněte tlačítko MENU > Možnosti televizoru > Nastavení > Dálkový a příslušenství a stiskněte tlačítko OK.

**2 -** Vyberte bezdrátové zařízení ze seznamu a stiskněte tlačítko OK.

**3 -** Vyberte možnost Odpojit a stiskněte tlačítko OK.

**4 -** Stisknutím tlačítka Zpět (případně opakovaným) nabídku zavřete.

Bezdrátové zařízení Bluetooth můžete také odebrat. Spárování zařízení Bluetooth se po odebrání zruší.

Postup odebrání bezdrátového zařízení…

**1 -** Stiskněte tlačítko MENU > Možnosti televizoru > Nastavení > Dálkový a příslušenství a stiskněte tlačítko OK.

**2 -** Vyberte bezdrátové zařízení ze seznamu a stiskněte tlačítko OK.

**3 -** Vyberte možnost Zrušit párování a stiskněte

tlačítko OK. **4 -** Stisknutím tlačítka Zpět (případně opakovaným) nabídku zavřete.

## <span id="page-27-2"></span><span id="page-27-0"></span>ब Připojení k televizoru Android TV

#### <span id="page-27-1"></span> $\overline{91}$

## Síť a internet

## Domácí síť

Abyste mohli využít všechny funkce televizoru Philips Android TV, musí být televizor připojen k internetu.

Připojte televizor do domácí sítě s vysokorychlostním připojením k internetu. Televizor můžete k síťovému routeru připojit bezdrátově nebo kabelem.

## Připojit do sítě

Bezdrátové připojení

#### Co potřebujete

Chcete-li televizor připojit k internetu bezdrátově, je nutný bezdrátový router s připojením na internet.

Použijte vysokorychlostní (širokopásmové) připojení.

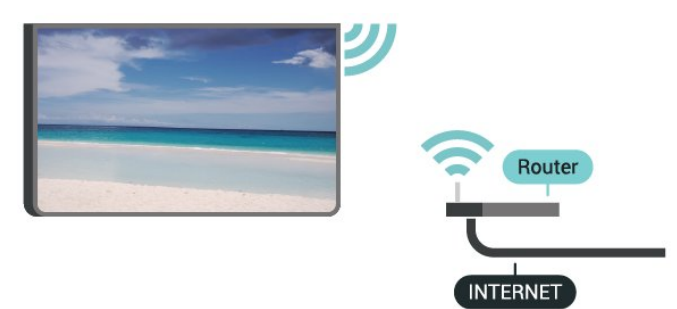

Zapnutí a vypnutí Wi-Fi

MENU > Možnosti televizoru > Nastavení > Síť a internet > Wi-Fi.

#### Vytvoření připojení

MENU > Možnosti televizoru > Nastavení > Síť  $a$  internet  $>$  Wi-Fi.

**1 -** V seznamu nalezených sítí vyberte svou bezdrátovou síť. Pokud se vaše síť v seznamu nenachází, protože název sítě je skrytý (vypnuli jste vysílání identifikátoru SSID v routeru), vyberte možnost Přidat novou síť a zadejte název sítě sami. **2 -** Postupujte podle pokynů na obrazovce.

**3 -** Je-li připojení úspěšné, zobrazí se zpráva.

### Problémy

Bezdrátová síť nebyla nalezena nebo je rušena

• Mikrovlnné trouby, telefony DECT nebo jiná zařízení Wi-Fi 802.11b/g/n v blízkosti bezdrátové sítě mohou způsobovat rušení sítě.

• Zkontrolujte, zda brány firewall v síti umožňují bezdrátový přístup k televizoru.

• Pokud vám bezdrátová síť doma nefunguje správně,

zkuste nainstalovat kabelovou síť.

#### Internet nefunguje

• Je-li připojení k routeru v pořádku, zkontrolujte připojení routeru k internetu.

#### Připojení k počítači a internetu jsou pomalá

- Informace o dosahu v budově, přenosové rychlosti
- a jiných faktorech kvality signálu naleznete
- v uživatelské příručce bezdrátového routeru.
- Pro router použijte vysokorychlostní
- (širokopásmové) připojení k internetu.

#### DHCP

• Jestliže se připojení nezdaří, můžete zkontrolovat nastavení DHCP (Dynamic Host Configuration Protocol) routeru. Hodnota DHCP by měla být nastavena na Zapnuto.

#### Pevné připojení

Co potřebujete

#### Co potřebujete

Chcete-li připojit televizor k internetu, potřebujete síťový router s připojením k internetu. Použijte vysokorychlostní (širokopásmové) připojení.

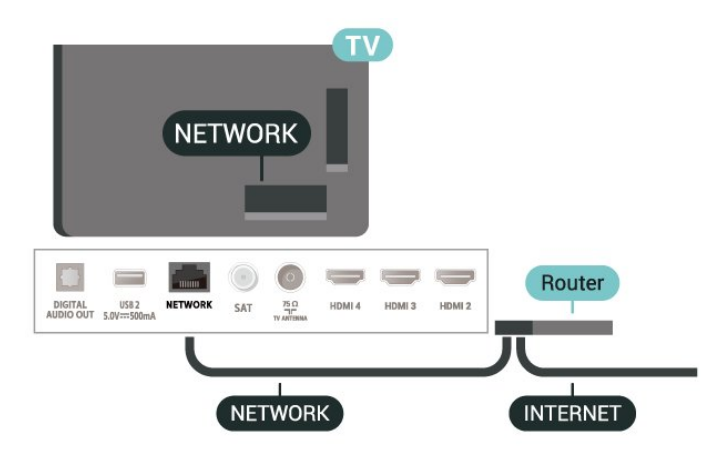

#### Vytvoření připojení

**1 -** Připojte router k televizoru síťovým kabelem (kabelem sítě Ethernet\*\*).

- **2** Zkontrolujte, zda je router zapnutý.
- **3** Televizor neustále vyhledává síťové připojení.
- **4** Je-li připojení úspěšné, zobrazí se zpráva.

<span id="page-28-1"></span>Jestliže se připojení nezdaří, můžete zkontrolovat nastavení DHCP routeru. Hodnota DHCP by měla být nastavena na Zapnuto.

\*\*Abyste vyhověli nařízením EMC, používejte stíněný kabel sítě Ethernet FTP kat. 5E.

#### Nastavení sítě

Nastavení serveru proxy

MENU > Možnosti televizoru > Nastavení > Síť a internet > Nastavení serveru proxy.

Zadejte ručně platný název hostitele serveru proxy výběrem možnosti Ručně.

Konfigurace sítě – nastavení IP adresy

MENU > Možnosti televizoru > Nastavení > Síť a internet > Nastavení IP adresy.

Jestliže se připojení nezdaří, můžete zkontrolovat nastavení DHCP routeru.

Případně, pokud jste pokročilý uživatel a chcete nainstalovat síť se statickou adresou IP, nastavte televizor na hodnotu Statická IP.

## <span id="page-28-0"></span>9.2 Účet Google

## Přihlásit se

Abyste mohli využít všechny funkce televizoru Philips Android TV, můžete se přihlásit ke službám Google pomocí účtu Google.

Po přihlášení můžete hrát své oblíbené hry na telefonu, tabletu i televizoru. Na obrazovce domácího televizoru také získáte přizpůsobená doporučení videí a hudby a přístup k YouTube, Google Play a dalším aplikacím.

#### Přihlásit se

Ke službám Google se v televizoru přihlaste existujícím účtem Google. Pro přihlášení k účtu Google potřebujete e-mailovou adresu a heslo. Pokud ještě nemáte účet Google, vytvořte si ho v počítači nebo tabletu na adrese accounts.google.com. Ke hraní her na Google Play potřebujete profil Google+. Pokud se nepřihlásíte hned při instalaci televizoru, můžete se přihlásit později.

Přihlášení po instalaci televizoru…

- **1** Vyberte možnost Nastavení.
- **2** Vyberte možnost Účet a přihlášení a stiskněte

tlačítko OK.

**3 -** Vyberte možnost Přihlásit se a stiskněte tlačítko OK.

**4 -** Vyberte možnost Použít ovladač a stiskněte tlačítko OK.

**5 -** Pomocí klávesnice na obrazovce zadejte svou emailovou adresu a stiskněte tlačítko OK.

**6 -** Zadejte heslo a přihlaste se stisknutím tlačítka OK.

**7 -** Stisknutím navigačního tlačítka vlevo, podle potřeby opakovaným, nabídku zavřete.

### Nastavení systému Android

Můžete nastavit nebo zobrazit několik specifických nastavení a údajů pro Android. Můžete zobrazit seznam aplikací nainstalovaných v televizoru a místo, které potřebují. Můžete nakonfigurovat klávesnici na obrazovce nebo umožnit, aby aplikace využívaly vaše umístění. Prohlédněte si různá nastavení systému Android. Další informace o těchto nastaveních najdete na

stránce www.support.google.com/androidtv.

Otevření nastavení…

**1 -** Vyberte možnost Nastavení a stiskněte tlačítko OK.

**2 -** Prohlédněte si různá nastavení systému Android. **3 -** Stisknutím tlačítka Zpět (případně opakovaným) nabídku zavřete.

## <span id="page-29-3"></span><span id="page-29-0"></span> $\overline{10}$ Aplikace

## <span id="page-29-1"></span> $\overline{10.1}$

## Informace o aplikacích

Své oblíbené aplikace najdete v řádku Aplikace v nabídce domovské obrazovky.

Podobně jako u chytrého telefonu nebo tabletu nabízejí aplikace v televizoru nové funkce a rozšiřují možnosti jeho využití. K dispozici je například YouTube, hry, videoobchody, předpověď počasí a další.

Aplikace mohou pocházet z obchodu Google Play™ Store. Některé praktické aplikace jsou již na začátku nainstalované v televizoru.

Chcete-li nainstalovat aplikaci z obchodu Google Play™ Store, musí být televizor připojen k internetu. Abyste mohli používat aplikace Google Play a obchod Google Play™ Store, musíte se přihlásit k účtu Google.

## <span id="page-29-2"></span> $10.2$ Google Play

## Movies and TV

V aplikaci Google Play Movies & TV si můžete zakoupit nebo zapůjčit filmy a televizní pořady ke sledování v televizoru.

#### Co potřebujete

- televizor musí být připojen k internetu,
- musíte se v televizoru přihlásit k účtu Google,

• chcete-li nakupovat filmy a televizní pořady, přidejte k účtu Google údaje o platební kartě.

Zakoupení a zapůjčení filmu nebo televizního pořadu…

- **1** Stiskněte tlačítko Domů.
- **2** Vyberte položku Google Play Movies & TV.

**3 -** Vyberte požadovaný film nebo pořad a stiskněte tlačítko OK.

**4 -** Vyberte požadovaný nákup a stiskněte tlačítko OK. Aplikace vás provede nákupem.

Sledování zakoupeného nebo zapůjčeného filmu nebo televizního pořadu…

- **1** Stiskněte tlačítko Domů.
- **2** Vyberte položku Google Play Movies & TV.
- **3** Vyberte film nebo televizní pořad ze své knihovny
- v aplikaci, vyberte titul a stiskněte tlačítko OK. **4 -** Na dálkovém ovladači můžete použít

tlačítka Zastavit, Pozastavit, Přetočit zpět nebo Posun vpřed.

**5 -** Aplikaci Movies & TV ukončíte opakovaným stisknutím tlačítka Zpět nebo stisknutím tlačítka EXIT.

Pokud není daná aplikace na domovské obrazovce, můžete ji přidat prostřednictvím stránky Aplikace nebo pomocí položky Přidat aplikaci k oblíbeným na řádku Aplikace. Některé produkty a funkce Google Play jsou dostupné pouze ve vybraných zemích.

Další informace najdete na stránce www.support.google.com/androidtv

### Hudba

V aplikaci YouTube Music můžete v televizoru přehrávat svou oblíbenou hudbu a kupovat novou hudbu z počítače nebo mobilního zařízení. V televizoru se také můžete přihlásit k odběru s plným přístupem, což je předplatné hudby služby YouTube Music. V aplikaci můžete také přehrávat hudební soubory uložené v počítači.

#### Co potřebujete

- televizor musí být připojen k internetu,
- musíte se v televizoru přihlásit k účtu Google,
- chcete-li si koupit předplatné hudby, přidejte k účtu Google údaje o platební kartě.

Spuštění služby YouTube Music…

- **1** Stiskněte tlačítko Domů.
- **2** Vyberte možnost YouTube Music.

**3 -** Vyberte požadovanou hudbu a stiskněte tlačítko OK.

**4 -** Aplikaci Music ukončíte opakovaným stisknutím tlačítka Zpět nebo stisknutím tlačítka EXIT.

Pokud není daná aplikace na domovské obrazovce, můžete ji přidat prostřednictvím stránky Aplikace nebo pomocí položky Přidat aplikaci k oblíbeným na řádku Aplikace. Některé produkty a funkce Google Play jsou dostupné pouze ve vybraných zemích.

Další informace najdete na stránce www.support.google.com/androidtv

## Hry

Aplikace Google Play Games umožňuje v televizoru hrát hry. Online nebo offline.

Můžete se podívat, co právě hrají vaši přátelé, nebo se můžete přidat k jejich hře a soutěžit s nimi. Můžete sledovat svoje úspěchy a příště začít tam, kde jste skončili.

#### Co potřebujete

- televizor musí být připojen k internetu,
- musíte se v televizoru přihlásit k účtu Google,
- chcete-li nakupovat nové hry, přidejte k účtu Google údaje o platební kartě.

Spusťte aplikaci Google Play Games, vyberte si nové herní aplikace a nainstalujte si je do televizoru. Některé hry jsou zdarma. Pokud je ke hraní některé hry nutný gamepad, zobrazí se upozornění.

Spuštění a ukončení hry v aplikaci Google Play Games…

- **1** Stiskněte tlačítko Domů.
- **2** Vyberte položku Google Play Games.

**3 -** Vyberte hru, kterou chcete hrát, nebo novou hru, kterou chcete nainstalovat, a stiskněte tlačítko OK. **4 -** Potom několikrát stiskněte tlačítko Zpět nebo jednou stiskněte tlačítko EXIT nebo aplikaci ukončete tlačítkem konec/zastavit v aplikaci.

Pokud není daná aplikace na domovské obrazovce, můžete ji přidat prostřednictvím stránky Aplikace nebo pomocí položky Přidat aplikaci k oblíbeným na řádku Aplikace. Některé produkty a funkce Google Play jsou dostupné pouze ve vybraných zemích.

Další informace najdete na stránce www.support.google.com/androidtv

### Google Play Store

<span id="page-30-0"></span>V aplikaci Google Play Store si můžete stahovat a instalovat nové aplikace. Některé aplikace jsou zdarma.

#### Co potřebujete

- televizor musí být připojen k internetu,
- musíte se v televizoru přihlásit k účtu Google,

• chcete-li nakupovat aplikace, přidejte k účtu Google údaje o platební kartě.

Instalace nové aplikace…

**1 -** Stiskněte tlačítko Domů.

**2 -** Vyberte položku Google Play Store a stiskněte tlačítko OK.

**3 -** Vyberte aplikaci, kterou chcete nainstalovat, a stiskněte tlačítko OK.

**4 -** Aplikaci Google Play Store ukončíte opakovaným stisknutím tlačítka Zpět nebo tlačítkem EXIT.

#### Rodičovská kontrola

V obchodě Google Play můžete skrýt obsah určený pouze dospělým uživatelům/nakupujícím. Ke změně nastavení úrovně dospělosti je nutné zadat kód PIN.

Nastavení rodičovského zámku…

**1 -** Stiskněte tlačítko Domů.

**2 -** Vyberte položku Google Play Store a stiskněte tlačítko OK.

#### **3 -** Vyberte možnost Nastavení > Rodičovská kontrola.

- **4** Vyberte požadovanou úroveň dospělosti.
- **5** Až k tomu budete vyzváni, zadejte kód PIN.

<span id="page-30-1"></span>**6 -** Aplikaci Google Play Store ukončíte opakovaným stisknutím tlačítka Zpět nebo tlačítkem EXIT.

Pokud není daná aplikace na domovské obrazovce, můžete ji přidat prostřednictvím stránky Aplikace nebo pomocí položky Přidat aplikaci k oblíbeným na řádku Aplikace. Některé produkty a funkce Google Play jsou dostupné pouze ve vybraných zemích.

Další informace najdete na stránce www.support.google.com/androidtv

### Platby

Abyste mohli zaplatit v aplikaci Google Play on TV, musíte přidat ke svému účtu Google platební prostředek – platební kartu (mimo USA). Platby za nákupy filmů a televizních pořadů se strhnou z této platební karty.

Přidání platební karty…

**1 -** V počítači přejděte na stránku accounts.google.com a přihlaste se k účtu Google, který budete používat v aplikaci Google Play on TV. **2 -** Na stránce wallet.google.com přidejte ke svému účtu Google platební kartu.

**3 -** Zadejte údaje o platební kartě a potvrďte souhlas s podmínkami používání služby.

### $\frac{1}{10.3}$

## Spuštění a ukončení aplikace

Aplikaci můžete spustit z domovské obrazovky.

Spuštění aplikace…

**1 -** Stiskněte tlačítko Domů.

**2 -** Přejděte na řádek Aplikace, vyberte požadovanou aplikaci a stiskněte tlačítko OK. **3 -** Když chcete aplikaci ukončit, několikrát stiskněte tlačítko Zpět nebo jednou stiskněte tlačítko EXIT nebo aplikaci ukončete tlačítkem konec/zastavit v aplikaci.

Při otevírání domovské obrazovky se přehrávání aplikace/obsahu na pozadí zastaví. Aby mohlo přehrávání pokračovat, musíte danou aplikaci nebo obsah vybrat na domovské obrazovce.

#### Poznámka ke spuštění aplikace Live TV

Pokud jste aplikaci Live TV nainstalovali na domovskou obrazovku, upozorňujeme, že zdroje HDMI jsou považovány za zdroje aplikace. Po spuštění se aplikace Live TV otevře s aktuálním zdrojem, do kterého patří zdroje TV a HDMI.

## $10.4$ Správa aplikací

Když ukončíte aplikaci a vrátíte se na domovskou obrazovku, aplikace se ve skutečnosti neukončí. Aplikace běží v pozadí, aby byla rychle připravena, až ji spustíte znovu. Většina aplikací si pro plynulý běh ukládá data do paměti cache televizoru. Pro optimalizaci celkového běhu aplikací a zajištění dostatku paměti v televizoru Android může být vhodné ukončit aplikaci zcela nebo vyčistit data dané aplikace z paměti cache. Také byste měli odinstalovat aplikace, které již nepoužíváte.

## <span id="page-32-0"></span>11 Zdroje

## <span id="page-32-1"></span>111 Přepnutí na zařízení

V seznamu Zdroje můžete přepnout na jedno z připojených zařízení. Televizi můžete sledovat přepnutím na tuner nebo přepnout na připojená zařízení a sledovat jejich program, digitální přijímač nebo přehrávač disků Blu-ray.

Přepnutí na připojené zařízení…

**1 -** Stisknutím tlačítka SOURCES otevřete nabídku Zdroje.

**2 -** Vyberte položku v seznamu zdrojů a stiskněte tlačítko OK. Televizor zobrazí program nebo obsah zařízení.

#### Přehrávání stisknutím jednoho tlačítka

Když je televizor v pohotovostním režimu, můžete přepnout na přehrávač disků dálkovým ovladačem televizoru.

Chcete-li zapnout přehrávač disků i televizor z pohotovostního režimu a ihned spustit přehrávání disku, stiskněte tlačítko Přehrát na dálkovém ovladači televizoru. Zařízení musí být připojeno kabelem HDMI a jak v televizoru, tak v zařízení musí být zapnuta funkce HDMI CEC.

## <span id="page-33-2"></span><span id="page-33-0"></span> $\overline{12}$ Nastavení

<span id="page-33-1"></span> $\overline{121}$ 

## Nastavení obrazu

## Obrazový režim

#### Výběr stylu

MENU > Možnosti televizoru > Obraz > Režim obrazu.

Chcete-li snadno upravit obraz, můžete vybrat některý přednastavený styl obrazu.

• Uživatel – předvolby obrazu nastavené během prvního spuštění.

• Standardní – nejoptimálnější spotřeba energie (tovární nastavení)

- Jasné ideální pro sledování za denního světla
- Sport ideální pro sport
- Film Ideální pro sledování filmů s původním studiovým efektem
- Hra\* ideální pro hraní her

\* Režim obrazu – Herní režim není dostupný pro některé zdroje videa.

Poté, co televizor přijme signál HDR Dolby Vision, vyberte níže uvedený styl obrazu:

• Dolby Vision Bright

- Dolby Vision Dark
- Dolby Vision Vivid

## Upozornění Dolby Vision

MENU > Možnosti televizoru > Obraz > Dolby Vision Notificationa stiskněte tlačítko OK.

Zapnutí či vypnutí upozornění Dolby Vision při přehrávání obsahu Dolby Vision na televizoru.

## Režim zobrazení

Pokud obraz nevyplňuje celou obrazovku a nahoře a dole nebo po stranách se zobrazují černé pruhy, můžete jej upravit, aby se zobrazoval na celé obrazovce.

Výběr jednoho ze základních nastavení pro vyplnění celé obrazovky…

MENU > Možnosti televizoru > Obraz > Režim zobrazení.

#### Automatické

Automaticky přiblíží obraz tak, aby se vešel na

obrazovku s původním poměrem stran. Žádný obsah se neztratí.

#### Velké zvětšení (Super Zoom)

Odstraňte černé pruhy po stranách při vysílání ve formátu 4:3. Nedoporučuje se pro HD ani pro PC.

#### 4:3

Zobrazí klasický formát 4:3.

#### Šířka filmu 14:9

Přizpůsobení formátu 4:3 na formát 14:9. Nedoporučuje se pro HD ani pro PC.

#### Rozšířený obraz 16:9

Přizpůsobení formátu 4:3 na formát 16:9. Nedoporučuje se pro HD ani pro PC.

#### Širokoúhlý obraz

Roztáhne obraz na formát 16:9.

#### Úplné

Automaticky zvětší obraz tak, aby vyplnil obrazovku. Zkreslení obrazu je minimální, titulky jsou viditelné. Nevhodné pro počítač. U některých extrémních obsahů obrazu se mohou přesto objevit černé pruhy. Poměr stran obrazu se může změnit.

#### Původní

Poskytnutí maximálních podrobností pro počítač.

### Další nastavení obrazu

MENU > Možnosti televizoru > Obraz a stiskněte tlačítko OK.

Podsvícení

Úprava intenzity podsvícení videa.

#### Jas

Nastavení úrovně jasu obrazového signálu.

Poznámka: Přílišný posun jasu od referenční hodnoty (50) může způsobit snížení kontrastu.

#### Kontrast

Úprava hodnoty kontrastu obrazu.

Sytost

Úprava hodnoty sytosti barev obrazu.

#### Barevný tón

Úprava hodnoty barevného tónu obrazu.

#### Ostrost

Úprava úrovně ostrosti drobných detailů obrazu.

#### Gama

<span id="page-34-1"></span>Nastavení nelineárního nastavení svítivosti a kontrastu obrazu. Toto je nastavení určené pro odborné uživatele.

#### Teplota barev

Nastavte obraz na přednastavenou teplotu barev nebo upravte nastavení sami.

#### Světelný senzor

Po výběru možnosti Zapnuto se automaticky upraví nastavení obrazu a funkce Ambilight podle osvětlení místnosti.

#### Pokročilé video

Nastavte pokročilá nastavení.

• Redukce šumu (DNR)

Digitální redukce šumu, filtry redukce šumu obrazu čistí z obrazu rušivý šum.

• Redukce hluku MPEG

Funkce redukce šumu MPEG zlepšuje kvalitu obrazu redukcí šumu, aniž by snižovala rozlišení obrazu.

• Adaptivní ovládání jasu a kontrastu

Dynamické vylepšení kontrastu videa automaticky upravuje úroveň Luma signálu obrazu. Pokud je zapnutý režim PC, bude tato funkce vypnutá.

• Místní nastavení kontrastu

Vylepšuje úroveň kontrastu v určité oblasti obrazu. • Herní režim

Přepne televizor do herního režimu, který má rychlejší odezvu.

• Režim PC

Přepne televizor do režimu PC, který zajistí původní vzhled obrazu.

• Automatický herní režim HDMI

Umožňuje televizoru automaticky přepnout do herního režimu, pokud na herní obsah upozorní zdroj.

#### Tuner barvy

Vylaďte si sami jemné nastavení barev.

#### 11bodové vyvážení bílé

Upraví nastavení vyvážení bílého bodu podle zvolené teploty barev obrazu.

#### Obnova výchozích hodnot

<span id="page-34-0"></span>Obnoví aktuální nastavení obrazu na výchozí hodnoty.

## $\overline{122}$ Nastavení zvuku

## Zvukový režim

MENU > Možnosti televizoru > Zvuk > Režim zvuku > a stiskněte tlačítko OK.

Chcete-li snadno upravit zvuk, můžete vybrat předvolbu nastavení v nabídce Režim zvuku.

- Hra ideální pro hraní her
- Film ideální pro sledování filmů
- Hudba ideální pro poslech hudby
- Dialog ideální pro řeč
- Režim AI režim AI zvolte pro chytré přepínání
- zvukových režimů založené na zvukovém obsahu.

• Uživatel – předvolby zvuku nastavené během prvního spuštění

### Další nastavení zvuku

MENU>Možnosti televizoru> Zvuk a stiskněte tlačítko OK.

#### Reproduktory

Nastavení televizoru na přehrávání zvuku v televizoru nebo připojeném v audiosystému.

Můžete si vybrat, kde chcete zvuk televizoru slyšet a způsob, jak jej chcete ovládat.

- Vyberete-li možnost TV reproduktory vypnuté,
- trvale vypnete reproduktory televizoru.

• Pokud vyberete možnost TV reproduktory, reproduktory televizoru zůstanou trvale zapnuté.

Je-li audio zařízení připojeno pomocí konektoru HDMI CEC, vyberte možnost Zvukový systém HDMI. Když zařízení přehrává zvuk, televizor vypne reproduktory televizoru.

\* Poznámka: Reproduktory televizoru se po připojení sluchátek ztlumí.

#### USB Audio

Pokud je k portu USB televizoru připojeno periferní zvukové zařízení s rozhraním USB, zapnutím nebo vypnutím této funkce aktivujete nebo deaktivujete výstup zvuku prostřednictvím zvukového zařízení USB.

#### Digitální výstup

Nastavení digitálního výstupu jsou dostupná pro zvukové signály (optické a HDMI ARC).

Nastavení zvukového výstupu televizoru tak, aby odpovídal možnostem zvuku připojeného systému domácího kina.

#### Zpoždění digitálního výstupu

<span id="page-35-2"></span>U některých systémů domácího kina může být třeba upravit zpoždění výstupu zvuku, aby došlo k synchronizaci zvuku a obrazu. Pokud je v systému domácího kina zapnuté zpoždění zvuku, vyberte možnost 0.

#### Noční režim DTS

Výběrem možnosti Noční režim DTS získáte pohodlnější tichý poslech při sledování obsahu s technologií DTS Master Audio.

#### Zpracování zvuku Dolby

Nastavte pokročilá nastavení.

• Vyrovnání hlasitosti: Výběrem možnosti Zapnuto nastavíte hlasitost automaticky.

• Vylepšení reprodukce dialogů: Vyberte a získejte lepší kvalitu zvuku pro řeč.

• Prostorový virtualizér: Výběrem možnosti Zapnuto vytvoříte virtuální prostorový zvuk.

<span id="page-35-1"></span>• Dolby Atmos: Výběrem možnosti Zapnuto aktivujete funkci Dolby Atmos, která dodá zvuku nový rozměr výšek. Díky rozměru výšek můžete zvuk přesně umístit do trojrozměrného prostoru.

#### Obnova výchozích hodnot

Obnoví aktuální nastavení zvuku na výchozí hodnoty.

### <span id="page-35-0"></span>12.3 Nastavení zapnutí

MENU > Možnosti televizoru > Napájení.

Nastavení časovače vypnutí

Napájení > Časovač vypnutí.

Po uplynutí přednastavené doby se televizor automaticky přepne do pohotovostního režimu. Časovač můžete zastavit, když se během posledních dvou minut zobrazí upozornění.

#### Nastavení vypnutí obrazovky pro úsporu energie

Napájení > Vypnout obraz.

Vyberte možnost Vypnout obraz a obrazovka televizoru se vypne. Obrazovku znovu zapnete libovolným tlačítkem na dálkovém ovladači.

Nastavení časovače vypnutí televizoru

Napájení > Časovač vypnutí.

Vyberte možnost Časovač vypnutí, televizor se automaticky vypne v předem nastaveném čase, aby šetřil energii. Časovač se nezastaví, dokud nenastavíte možnost Vypnuto.

#### Žádný signál, automatické vypnutí

Napájení > Žádný signál, automatické vypnutí.

Stisknutím navigačních tlačítek nahoru nebo dolů nastavte hodnotu. Výběrem možnosti Vypnuto automatické vypnutí deaktivujete.

Používáte-li televizor jako monitor nebo ke sledování televize používáte digitální přijímač (set top box) a nepoužíváte dálkový ovladač televizoru, deaktivujte funkci automatického vypnutí nastavením hodnoty na Vypnuto.

#### Nastavení časovače automatického vypnutí

#### Napájení > Automatické vypnutí.

Pokud televizor nepřijímá žádný příkaz z dálkového ovladače, automaticky se po uplynutí předem nastavené doby přepne do pohotovostního režimu.

## $\overline{124}$ Více možnosti

### Zvuk

Nastavení upřednostněného jazyka zvuku

MENU > Možnosti televizoru > Více možností > Jazyk zvuku/Primární zvuk/Sekundární zvuk nebo Zvukový kanál.

Televizní kanály mohou pro jeden pořad vysílat zvuk s několika mluvenými jazyky. Můžete nastavit preferovaný primární a sekundární jazyk zvuku. Pokud je k dispozici zvuk v jednom z těchto jazyků, televizor na něj přepne.

### Modrá obrazovka

MENU > Možnosti televizoru > Více možností > Modrá obrazovka.

Zapnutí nebo vypnutí modré obrazovky.

### Kanál interakce

#### MENU > Možnosti televizoru > Více možností > Kanál interakce.

Postup zapnutí a vypnutí kanálu interakce. Kanál interakce nabízí interaktivní služby vysílače, které jsou dostupné prostřednictvím televizního vysílání nebo připojení IP.

### <span id="page-36-1"></span>Ochrana MHEG PIN

#### MENU > Možnosti televizoru > Více možností > Ochrana MHEG PIN.

Slouží k zapnutí nebo vypnutí ochrany pomocí kódu PIN funkce MHEG. Pokud je ochrana zapnutá, před spuštěním služby se zobrazí dialogové okno pro zadání kódu PIN.

#### Nastavení HBBTV

MENU > Možnosti televizoru > Více možností > Nastavení HBBTV.

#### Zapnout funkci HbbTV

Nastavení HBBTV > Zapnuto.

#### Nastavení sledování historie HbbTV

Nastavení HBBTV > Nesledovat.

Změňte možnosti podle svých preferencí.

#### Nastavte soubory cookie HbbTV

Nastavení HBBTV > Nastavení souborů cookie. Změňte možnosti podle svých preferencí.

#### Nastavení dalších možností

Nastavení HBBTV > Trvalé úložiště, stránky pro sledování bloků nebo ID zařízení.

Vyberte jednu z možností a zapněte ji nebo vypněte.

#### Resetovat ID zařízení HbbTV

Nastavení HBBTV > Resetovat ID zařízení.

Můžete resetovat jedinečný identifikátor svého televizoru. Vytvoří se nový identifikátor. Tímto bude ID vašeho zařízení nahrazeno novým identifikátorem.

### Titulky

MENU > Možnosti televizoru > Více možností > Titulky.

<span id="page-36-0"></span>Digitální kanály mohou pro jeden pořad nabízet několik jazyků titulků. Můžete nastavit preferovaný primární a sekundární jazyk titulků. Pokud budou k dispozici titulky v jednom z těchto jazyků, televizor vybrané titulky zobrazí.

Stisknutím tlačítka SUBTITLE na dálkovém ovládání

zobrazíte stránku titulků.

#### **Teletext**

MENU > Možnosti televizoru > Více možností > Teletext.

Některé společnosti poskytující digitální televizní vysílání mají k dispozici několik jazyků teletextu. Chcete-li otevřít teletext, stiskněte během sledování televizních kanálů tlačítko TEXT. Druhým stisknutím tlačítka TEXT otevřete režim dvou obrazovek. Dalším stisknutím tlačítka TEXT v režimu dvou obrazovek opustíte obrazovku teletextu.

#### Jazyk a dekódování textu

Nastavení jazyka textu. . .

**1 -** Vyberte možnost MENU > Možnosti televizoru > Více možností > Teletext a stiskněte tlačítko OK. **2 -** Výběrem možnosti Jazyk digitálního teletextu nastavte jazyk textu. **3 -** Výběrem možnosti Jazyk dekódování stránky nastavte dekódování jazyka. **4 -** V nastavení preferovaných jazyků proveďte nastavení stisknutím tlačítka OK. **5 -** Stisknutím tlačítka Zpět (případně opakovaným)

#### Úroveň prezentace TTX

nabídku zavřete.

Je-li dostupná Úroveň 2.5, nabízí více barev a lepší grafiku.

Přepínání mezi úrovněmi 2.5 a 1.5 . . .

**1 -** Vyberte možnost MENU > Možnosti Televizoru > Více možností > Teletext > Úroveň prezentace TTX a stiskněte tlačítko OK.

**2 -** Vyberte úroveň ze seznamu Úroveň prezentace TTX a nastavte ji stisknutím tlačítka OK.

**3 -** Stisknutím tlačítka Zpět (případně opakovaným) nabídku zavřete.

### Systémové informace

MENU > Možnosti televizoru > Více možností > Systémové informace.

Slouží ke kontrole systémových informací, včetně úrovně signálu, frekvence, ID služby atd.

## $12.5$ Další nastavení

## Předvolby zařízení

Domů > Nastavení > Předvolby zařízení.

#### Aktualizace systému

Aktualizujte software televizoru z místní aktualizace nebo z internetu.

#### Informace

Slouží k zobrazení informací o tomto televizoru nebo k provedení resetu na tovární nastavení televizoru.

#### Datum a čas

Úprava nastavení data a času.

#### Časovač

Nastavení časovače zapnutí nebo vypnutí televizoru.

#### Jazyk

Nastavení nebo změna jazyka nabídky.

Klávesnice Nastavte typ klávesnice na obrazovce.

#### Vstupy

Přejmenuje Názvy vstupů a upraví nastavení CEC (Consumer Electronic Control).

Spotřeba Nastavení časovače pro úsporu energie.

**Obraz** Upravte nastavení obrazu.

Zvuk Úprava nastavení zvuku.

Ambilight Úprava nastavení Ambilight.

\* Nastavení funkce Ambilight je k dispozici pouze u modelů, které funkci Ambilight podporují.

#### Úložiště

Zkontrolujte úložiště zařízení.

#### Domovská obrazovka

Přizpůsobte si domovskou obrazovku. Můžete povolit nebo zakázat náhledy videa a zvuku. Znovu seřaďte aplikace a hry. Přečtěte si licence open source.

#### Režim prodejce

Zapněte nebo Vypněte režim prodejce. Pokud nastavíte režim prodejce na hodnotu Zapnuto. Můžete nastavit typ maloobchodní zprávy a demo.

#### Asistent Google

Upravte nastavení aplikace Google Assistant. Můžete také zobrazit licence Open-source.

#### Vestavěná funkce Chromecast

Upravte nastavení pro vestavěnou aplikaci Chromecast. Můžete zobrazit licence Open-source a číslo verze.

#### Spořič obrazovky

Upravte nastavení spořiče obrazovky podle svých představ.

#### Umístění

Nastavte stav umístění.

#### Použití a diagnostika

Nastavením na hodnotu Zapnuto umožníte automatické odesílání diagnostických informací společnosti Google, jako jsou hlášení o havárii a data o využití ze zařízení, aplikací a vestavěné aplikace Chromecast.

#### Usnadnění

Aktivuje speciální funkce pro osoby se sluchovým nebo zrakovým postižením.

#### Restartovat

<span id="page-38-3"></span>Restartováním televizoru může v případě potřeby vylepšit jeho zhoršený výkon.

## Dálkový ovladač a příslušenství

Domů > Nastavení > Dálkový ovladač a příslušenství .

Uložené připojení Bluetooth můžete vybrat ze seznamu.

Pokud příslušenství nemůžete najít, vyberte možnost Přidat příslušenství a vyhledejte připojení Bluetooth.

## <span id="page-38-0"></span>12.6

## Restartovat

Domů > Nastavení > Předvolby zařízení > Restartovat.

#### Poznámka:

• Před restartováním odpojte externí pevný disk USB. • Počkejte několik sekund, televizor se automaticky restartuje.

Tím se odstraní zbytečná data a informace z paměti.

Pokud televizor při používání aplikací pracuje s nízkým výkonem, například obraz a zvuk nejsou synchronizovány nebo aplikace běží pomalu, restartujte televizor, aby byl výkon lepší.

#### <span id="page-38-1"></span> $\overline{127}$

## Reset továrního nastavení

Resetování všech hodnot nastavení na původní nastavení televizoru

Domů > Nastavení > Předvolby zařízení > O aplikaci > Reset na tovární nastavení.

Dojde k vymazání všech dat z vnitřní paměti zařízení, včetně: účtu Google, dat systémových aplikací, stažených aplikací a nastavení. Všechna nastavení se resetují a nainstalované kanály budou smazány.

<span id="page-38-2"></span> $\overline{128}$ 

## Nastavení hodin a jazyka

## Jazyk, nabídky a zprávy

Změna jazyka nabídky televizoru.

Domů > Nastavení > Předvolby zařízení > Jazyk.

**1 -** Stisknutím tlačítka Domů přejděte na domovskou obrazovku.

**2 -** Vyberte možnost Předvolby zařízení > Jazyk.

**3 -** Vyberte jazyk a stiskněte tlačítko OK.

**4 -** Opakovaným stisknutím tlačítka Zpět nebo EXIT nabídku zavřete.

### Jazyk zvuku

Nastavení upřednostněného jazyka zvuku

MENU > Možnosti televizoru > Více možností > Jazyk zvuku/Primární zvuk/Sekundární zvuk nebo Zvukový kanál.

Televizní kanály mohou pro jeden pořad vysílat zvuk s několika mluvenými jazyky. Můžete nastavit preferovaný primární a sekundární jazyk zvuku. Pokud je k dispozici zvuk v jednom z těchto jazyků, televizor na něj přepne.

### Jazyk titulků

Digitální vysílání může mít u svých programů k dispozici titulky.

Nastavení upřednostněného jazyka titulků

MENU > Možnosti televizoru > Více možností > Titulky.

Digitální kanály mohou pro jeden pořad nabízet několik jazyků titulků. Můžete nastavit preferovaný primární a sekundární jazyk titulků. Pokud budou k dispozici titulky v jednom z těchto jazyků, televizor vybrané titulky zobrazí.

Stisknutím tlačítka SUBTITLE dálkovém ovládání zobrazíte stránku titulků.

#### Nastaví jazyk titulků

- Digitální titulky
- Stopy titulků
- Jazyk digitálních titulků
- 2. jazyk digitálních titulků
- Typ titulků

Nastavení upřednostněného jazyka teletextu

MENU > Možnosti televizoru > Více možností > Teletext.

Některé společnosti poskytující digitální televizní vysílání mají k dispozici několik jazyků teletextu.

## <span id="page-39-1"></span>**Hodiny**

Domů > Nastavení > Předvolby zařízení > Datum a čas .

#### Automatická úprava nastavení hodin

Automatické datum a čas > Použít čas ze sítě.

• Standardní nastavení pro hodiny televizoru je automatické. Informace o čase pocházejí z vysílaných informací UTC – koordinovaný světový čas.

#### Ruční úprava nastavení hodin

Automatické datum a čas > Vypnuto.

Chcete-li upravit hodnotu Nastavit datum a Nastavit čas, vyberte ji a upravte.

#### Poznámka:

Pokud ani jedno z automatických nastavení nezobrazuje čas správně, můžete čas nastavit manuálně.

Nastavení časového pásma a posunu času pro váš region

Datum a čas > Nastavit časové pásmo.

Vyberte požadované časové pásmo.

#### Nastavení 24hodinového formátu času

#### Datum a čas > Použít 24hodinový formát.

Umožňuje zobrazení systémového času ve 24hodinovém formátu, jinak se zobrazuje ve 12hodinovém časovém formátu.

## Časovač

Nastavení časovače zapnutí nebo vypnutí televizoru

Domů > Nastavení > Předvolby zařízení > Časovač.

<span id="page-39-0"></span>Nastavte Typ doby zapnutí nebo Typ vypnutí na Zapnuto nebo Jednou.

#### $\overline{12.9}$

## Nastavení dostupnosti

Televizor mohou používat i lidé se sluchovým nebo zrakovým postižením.

Dostupnost pro zrakově postižené osoby

Domů > Nastavení > Předvolby zařízení > Dostupnost > Typ zvuku.

Digitální televizní kanály mohou vysílat speciální zvukový komentář popisující děj na obrazovce. Typ zvuku můžete nastavit pomocí níže uvedených nastavení.

- Normální
- Zvukový komentář
- Mluvené titulky
- Sluchově postižení
- Zvukový komentář a mluvené titulky

#### Zrakově postižení

Pokud je zvukový komentář zapnutý, jsou pro zrakově postižené dostupné i další možnosti. Nastavte reproduktor, hlasitost sluchátek normálního zvuku se zvukovým komentářem nebo nastavte zvláštní zvukové efekty ve zvukovém komentáři. Efekt můžete upravit pomocí níže uvedených nastavení.

- Reproduktor
- Sluchátka
- Hlasitost
- Zesílení a zeslabení
- Zvuk pro zrakově postižené
- Ovládání zeslabení

#### Vylepšení dialogu AC4

Zapnutí/vypnutí nebo nastavení úrovně vylepšení dialogů za účelem zvýšení srozumitelnosti dialogu a komentáře, pokud je zvukový stream typu AC4.

## <span id="page-40-4"></span><span id="page-40-0"></span>13 Videa, fotografie, hudba a text

#### <span id="page-40-3"></span><span id="page-40-1"></span>13.1

## Z připojení USB

Z připojené jednotky USB flash můžete zobrazit fotografie nebo přehrávat hudbu.

Když je televizor zapnutý, připojte jednotku USB Flash k jednomu z konektorů USB.

**1 -** Stiskněte tlačítko Domů, vyberte položku MMP ze seznamu aplikace a stiskněte tlačítko OK.

- **2** Navigačními tlačítkyvyberte typ souboru.
- **3** Postupujte podle pokynů na obrazovce
- a přehrajte si soubory.

## <span id="page-40-2"></span> $13.2$ Přehrávání videí

#### Přehrávání videa

**1 -** Stiskněte tlačítko Domů, vyberte položku MMP ze seznamu aplikace a stiskněte tlačítko OK.

**2 -** Navigačními tlačítky vyberte položku Video. **3 -** Vyberte jedno z videí a přehrajte je stisknutím

tlačítka OK.

#### Během přehrávání videa...

• Stisknutím tlačítka MENU zobrazíte možnosti.

#### Přehrávání, pauza

Stisknutím tlačítka OK spustíte nebo pozastavíte přehrávání videa.

#### Opakování

Přehrávání videí opakovaně nebo jednou.

#### Zobrazení informací

Zobrazení informací o videosouboru.

#### Režim zobrazení

Upravte režim zobrazení.

#### Obraz

Upravte nastavení obrazu.

#### Zvuk

Úprava nastavení zvuku.

Zvukové stopy

Zobrazte soundtracky.

#### Poslední paměť

Je-li nastavena možnost Zapnuto, můžete přehrát

video, které jste přehrávali jako poslední. Chcete-li funkci vypnout, nastavte možnost na Vypnuto.

## 13.3 Zobrazení fotografií

## Prohlížení fotografií

#### Prohlížení fotografie

**1 -** Stiskněte tlačítko Domů, vyberte položku MMP ze seznamu aplikace a stiskněte tlačítko OK.

**2 -** Navigačními tlačítky vyberte položku Fotografie.

**3 -** Vyberte jednu z fotografií a stiskněte tlačítko OK.

Při procházení miniatur fotografií stiskněte tlačítko MENU a využijte následujících možností...

#### Třídění

Seřazení souborů fotografií podle vašich preferencí.

#### Typ média

Řaďte soubory podle typu média.

Velikost miniatur

Změňte velikosti zobrazení miniatur.

#### Kopírování

Zkopírujte soubor a umístěte jej do preferované složky.

#### Vložit

Umístěte zkopírovaný soubor do preferované složky.

#### **Odstranit**

Odstraňte vybraný soubor.

#### Rekurzivní parser

Vyberte z možností Rekurzivní parser nebo Normální parser.

#### Fotorámeček

Stisknutím ikony spustíte režim fotorámeček.

## Možnosti prohlížení fotografií

Při prohlížení souborů fotografií stiskněte tlačítko MENU a využijte následující možnosti.

#### Pozastavení

Stisknutím tlačítka OK pozastavte fotografie.

Opakování

Zobrazení obrázků opakovaně nebo pouze jednou.

#### Náhodné přehrávání zapnuto nebo vypnuto

#### Postupné nebo náhodné sledování obrázků.

#### Délka

Nastaví rychlost prezentace

### Efekt

Nastavení přechodu z jednoho snímku na další.

#### Zobrazení informací

Zobrazte informace o obrazovém souboru.

#### Snímek fotorámečku

Nastavte snímek jako snímek fotorámečku.

### Obraz

Upravte nastavení obrazu.

## <span id="page-41-0"></span> $\overline{134}$ Přehrávání hudby

#### Přehrávání hudby

**1 -** Stiskněte tlačítko Domů, vyberte položku MMP ze seznamu aplikace a stiskněte tlačítko OK.

**2 -** Navigačními tlačítky vyberte položku Zvuk.

**3 -** Vyberte jednu ze zvukových položek a stiskněte tlačítko OK.

#### Během přehrávání zvuku...

• Stisknutím tlačítka MENU zobrazíte možnosti.

#### Přehrávání, pauza

Stisknutím tlačítka OK spustíte nebo pozastavíte hudbu.

### Opakování

Přehrávání hudby opakovaně nebo jednou.

#### Náhodné přehrávání zapnuto nebo vypnuto

Postupně nebo náhodně přehrávejte zvukové stopy.

#### Zobrazení informací

Zobrazení informací o hudebním souboru.

#### Možnosti textu skladby

Možnosti vyberte, pokud jsou k dispozici texty.

#### Obraz vypnutý

Chcete-li šetřit energii, zavřete při přehrávání hudby obrazovku.

#### Zvuk

<span id="page-41-1"></span>Úprava nastavení zvuku.

## 13.5 Zobrazit text

#### Zobrazit text

**1 -** Stiskněte tlačítko Domů, vyberte položku MMP ze seznamu aplikace a stiskněte tlačítko OK.

**2 -** Navigačními tlačítky vyberte položku Text.

**3 -** Vyberte jeden z textových souborů a stisknutím tlačítka OK zobrazte náhled.

#### Během zobrazení náhledu...

• Náhled jednotlivých souborů trvá 3 sekundy. Stisknutím tlačítka OK náhled pozastavíte na čtení. • Stisknutím tlačítka MENU zobrazíte možnosti.

### Přehrávání, pauza

Stisknutím tlačítka OK spustíte nebo pozastavíte náhled textového souboru.

### Opakování

Zobrazte náhled textových souborů opakovaně nebo jednou.

#### Náhodné přehrávání zapnuto nebo vypnuto

Postupné nebo náhodné zobrazení textových souborů.

Písmo

Upravte Velikost, Styla Barvu textu.

#### Zobrazení informací

Zobrazte informace o textovém souboru.

# Televizní průvodce

<span id="page-42-1"></span> $\frac{1}{41}$ 

<span id="page-42-3"></span><span id="page-42-0"></span> $\overline{14}$ 

## Data TV průvodce

TV průvodce umožňuje zobrazit seznam aktuálních a naplánovaných televizních pořadů pro vaše kanály. Informace TV průvodce nejsou nabízeny všemi kanály.

TV průvodce přijímá informace (data) od vysílacích společností. Televizor může shromažďovat informace TV průvodce pro kanály, které jsou v televizoru nainstalovány. Televizor nemůže shromažďovat informace TV průvodce pro kanály sledované z digitálního přijímače nebo dekodéru.

## <span id="page-42-2"></span>14.2 Používání TV průvodce

Chcete-li otevřít TV průvodce, stiskněte tlačítko TV PRŮVODCE na dálkovém ovladači. TV průvodce zobrazuje kanály pro vybraný tuner. Dalším stisknutím tlačítka TV PRŮVODCE průvodce zavřete.

TV průvodce můžete otevřít také při sledování televize stisknutím tlačítka MENU > navigační klávesy nahoru > Kanály > Programový průvodce.

TV průvodce přijímá informace (data) od vysílacích společností. V některých regionech a u některých kanálů nemusejí být informace pro TV průvodce dostupné.

## <span id="page-43-0"></span>15 Chytré telefony a tablety

## <span id="page-43-1"></span>15.1 Google Cast

## Co potřebujete

Pokud má aplikace v telefonu nebo tabletu funkci Google Cast, můžete ji odeslat do tohoto televizoru. V mobilní aplikaci vyhledejte ikonu Google Cast. Mobilní zařízení můžete použít k ovládání obsahu zobrazeného v televizoru. Google Cast funguje v systémech Android a iOS.

Mobilní zařízení musí být připojeno do stejné domácí sítě Wi-Fi jako televizor.

#### Aplikace s funkcí Google Cast

Každý den přibývají nové aplikace s funkcí Google Cast. Již dnes můžete funkci vyzkoušet v aplikacích YouTube, Chrome, Netflix, Photowall … nebo Big Web Quiz for Chromecast. Viz také [google.com/cast](http://www.google.com/cast)

Některé produkty a funkce Google Play jsou dostupné pouze ve vybraných zemích.

Další informace naleznete na stránce [www.support.google.com/androidtv](http://www.support.google.com/androidtv)

## Postup odesílání do televizoru

Odeslání aplikace na obrazovku televizoru…

**1 -** V chytrém telefonu nebo tabletu otevřete

aplikaci podporující funkci Google Cast.

**2 -** Klepněte na ikonu Google Cast.

**3 -** Vyberte televizor, do kterého chcete aplikaci odeslat.

**4 -** Na chytrém telefonu nebo tabletu spusťte přehrávání. Vybraný soubor by se měl začít přehrávat v televizoru.

## <span id="page-44-0"></span>16 Netflix

Pokud máte předplatné služby Netflix, můžete službu Netflix v tomto televizoru používat. Televizor musí být připojen k internetu. Aplikace Netflix může být ve vaší oblasti přístupná až s budoucími softwarovými aktualizacemi.

Chcete-li otevřít aplikaci Netflix, stisknutím tlačítka NETFLIX na dálkovém ovladači ji spusťte. Aplikaci Netflix lze spustit přímo z pohotovostního režimu televizoru.

www.netflix.com

nabídku zavřete.

## <span id="page-45-4"></span><span id="page-45-0"></span> $\overline{17}$ **Software**

## <span id="page-45-1"></span> $\frac{1}{17.1}$ Aktualizace softwaru

### Místní aktualizace

Pro nahrání softwaru do televizoru potřebujete počítač s vysokorychlostním připojením k internetu a jednotku USB Flash. Použijte jednotku USB Flash s alespoň 2 GB volného místa. Zkontrolujte, zda je vypnuta ochrana proti kopírování.

**1 -** Stiskněte tlačítko Domů > Nastavení > Předvolby zařízení > Aktualizace systému > Místní aktualizace a stiskněte tlačítko OK.

**2 -** Postupujte podle pokynů na obrazovce.

#### Aktualizace z internetu

Je-li televizor připojen k internetu, může se zobrazovat zpráva vyzývající k aktualizaci softwaru televizoru. To vyžaduje vysokorychlostní (širokopásmové) internetové připojení. Pokud se tato zpráva zobrazí, doporučujeme provést aktualizaci.

**1 -** Stiskněte tlačítko Domů > Nastavení > Předvolby zařízení > Aktualizace systému > Internet a stiskněte tlačítko OK. **2 -** Postupujte podle pokynů na obrazovce.

## <span id="page-45-2"></span> $\overline{172}$ Verze softwaru

Zobrazení aktuální verze softwaru televizoru…

**1 -** Vyberte možnost Domů > Nastavení > Předvolby zařízení > Informace o aplikaci > Verze softwaru.

**2 -** Zobrazí se verze, poznámky k verzi a datum vytvoření. Je-li k dispozici číslo Netflix ESN, zobrazí se také.

**3 -** Stisknutím tlačítka Zpět (případně opakovaným) nabídku zavřete.

## <span id="page-45-3"></span>17.3 Licence open source

Zobrazení licence open source...

```
1 - Vyberte možnost Domů > Nastavení > Kanál
nebo vyberte možnost Domů > Nastavení > 
Předvolby zařízení > Google Assistant.
2 - Vyberte možnost Licence Open Source
a stiskněte tlačítko OK.
```
**3 -** Stisknutím tlačítka Zpět (případně opakovaným)

## <span id="page-46-6"></span><span id="page-46-0"></span> $\overline{18}$ Vlastnosti

#### <span id="page-46-1"></span> $\overline{18.1}$

## Ochrana životního prostředí

## Energetický štítek EU

<span id="page-46-2"></span>Energetický štítek EU vás informuje o třídě úspory energie tohoto výrobku. Čím je třída úspory energie výrobku ekologičtější, tím méně energie spotřebuje. Na štítku naleznete informace o třídě úspory energie, průměrné spotřebě energie výrobku a průměrné spotřebě energie za 1 000 hodin. Hodnoty o spotřebě energie výrobku najdete také na webových stránkách společnosti Philips pro vaši zemi na adrese [www.philips.com/TVsupport](http://www.philips.com/TVsupport).

## Likvidace produktu

#### Likvidace starého výrobku a baterií

Tento výrobek je navržen a vyroben z materiálů a komponentů nejvyšší kvality, které je možné recyklovat a opětovně použít.

<span id="page-46-3"></span>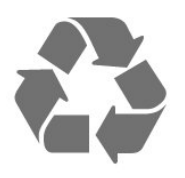

<span id="page-46-4"></span>Pokud je výrobek označen tímto symbolem přeškrtnutého kontejneru, znamená to, že podléhá směrnici EU 2012/19/ES.

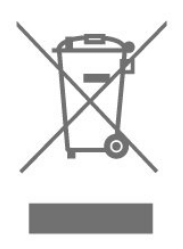

Zjistěte si informace o místním systému sběru tříděného odpadu elektrických a elektronických výrobků.

Dodržujte místní směrnice a staré výrobky nelikvidujte spolu s běžným odpadem domácnosti. Správnou likvidací starého výrobku předcházíte případným nepříznivým důsledkům na životní prostředí a lidské zdraví.

<span id="page-46-5"></span>Výrobek obsahuje baterie podléhající směrnici EU 2006/66/ES, které nelze odkládat do běžného komunálního odpadu.

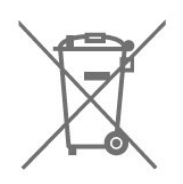

Informujte se o místních směrnicích týkajících se sběru baterií, protože správnou likvidací starého výrobku předcházíte případným nepříznivým důsledkům na životní prostředí a lidské zdraví.

## $18.2$ Spotřeba

Technické údaje výrobku se mohou bez předchozího upozornění změnit. Další podrobnosti o technických údajích výrobku naleznete na webové stránce [www.philips.com/TVsupport](http://www.philips.com/TVsupport)

#### Spotřeba

- Nepájení ze sítě: AC 220-240 V +/-10 %
- Okolní teplota: 5 °C až 35 °C

• Funkce úspory energie: Časovač vypnutí, Časovač vypnutí, Vypnutí obrazu, Automatické vypnutí při ztrátě signálu, Automatický režim spánku.

## $\overline{18.3}$ Operační systém

OS Android:

Android 10

## 18.4 Příjem

- Vstup antény: Koaxiální vstup 75 ohmů (IEC75)
- Pásma tuneru: Hyperband, S-Channel, UHF, VHF
- DVB: DVB-T2, DVB-C (kabel) QAM
- Přehrávání analogového videa: SECAM, PAL
- Přehrávání digitálního videa: MPEG2 SD/HD (ISO/IEC 13818-2), MPEG4 SD/HD (ISO/IEC 14496-10), HEVC
- Přehrávání digitálního zvuku (ISO/IEC 13818-3)
- Vstup satelitní antény: 75 Ohmů typ F
- Rozsah vstupní frekvence: 950 až 2150 MHz
- Rozsah vstupní úrovně: 25 až 65 dBm
- DVB-S/S2 QPSK, přenosová rychlost 2 až 45 M symbolů, SCPC a MCPC

• LNB: Unicable 1/2, DiSEqC 1.0, podpora 1 až 4 LNB, volba polarity 13/18 V, volba pásma 22 kHz, režim Tone Burst, el. proud LNB max. 300 mA

## $18.5$ Typ obrazovky

#### Úhlopříčka obrazovky

- $\cdot$  108 cm / 43"
- $\cdot$  126 cm / 50"
- 139 cm /55"
- 164 cm /65"

#### Rozlišení displeje

 $• 3840 \times 2160$ 

## <span id="page-47-3"></span><span id="page-47-0"></span>18.6 Rozlišení vstupu obrazu:

#### Podporované rozlišení pouze videa

Rozlišení – Obnovovací frekvence

- $\cdot$  480i 60 Hz
- 576i 50 Hz
- $\cdot$  1080i 50 Hz, 60 Hz

#### Podporované rozlišení počítače/videa

Rozlišení – Obnovovací frekvence

- $\cdot$  640 x 480 60Hz
- $\cdot$  576 p 50 Hz
- $\cdot$  720p 50 Hz, 60 Hz
- $\cdot$  1 920 x 1 080p 24 Hz, 25 Hz, 30 Hz, 50 Hz,

60 Hz

- $\cdot$  2 560 x 1 440 60 Hz
- 3840 x 2160p 24 Hz, 25 Hz, 30 Hz, 50 Hz, 60 Hz

## <span id="page-47-1"></span>18.7 Možnosti připojení

## Boční strana televizoru

- Slot Common Interface: CI+ CAM
- USB 1: USB 2.0
- Sluchátka: Stereofonní minikonektor 3,5 mm
- Vstup HDMI 1: ARC Ultra HD HDR

#### Dolní část televizoru

- Digitální audio výstup: Optický
- USB 2: USB 2.0
- Síť LAN: RJ45
- Satelitní tuner
- Anténa (75 ohmů)
- Vstup HDMI 2: Ultra HD HDR
- Vstup HDMI 3: Ultra HD HDR
- <span id="page-47-2"></span>• Vstup HDMI 4: Ultra HD – HDR

## 18.8 Zvuk

Výstupní výkon (RMS): 20 W Dolby MS12 V2.5

- Dolby Atmos
- $\cdot$  DTS-HD (M6)
- Prostorový virtualizér + výškový virtualizér
- Dolby Bass Enhancement
- Zesílení dialogů Dolby
- Dolby Volume (režim AVL / noční režim)
- Zvuk AI

## 18.9 Multimédia

#### Připojení

- USB 2.0
- Ethernet LAN RJ-45
- Wi-Fi 802.11n Dual Band (vestavěné)
- BT 5.0
- Podporované systémy souborů USB

### • FAT 16, FAT 32, NTFS

#### Formáty přehrávání

• Formáty: PS, TS, M2TS, TTS, AVCHD, MP4, M4V, MKV, ASF, AVI, 3GP, Quicktime • Video kodeky: AVI, MKV, HEVC, H264/MPEG-4 AVC, MPEG-1, MPEG-2, MPEG-4, VP9, HEVC (H.265), AV1 • Audio kodeky: MP3, WAV, AAC, WMA (verze 2 až verze 9.2), WMA-PRO (verze 9 a verze 10) • Titulky: – Formáty: SRT, SMI, SSA, SUB, ASS, TXT – Kódování znaků: UTF-8 (Unicode), UTF-16, Zjednodušená čínština, Střední Evropa, azbuka, Západní Evropa, Řecky, Turecky, Hebrejsky, Korejsky • Maximální podporovaná přenosová rychlost dat: – MPEG-4 AVC (H.264) podporováno do High Profile @ L5.1. 30 Mb/s

- H.265 (HEVC) podporováno do Main / Main 10 Profile do úrovně 5.1 40 Mb/s
- Obrazové kodeky: JPEG, GIF, PNG, BMP, HEIF

## <span id="page-48-3"></span><span id="page-48-0"></span>19 Nápověda a podpora

#### <span id="page-48-1"></span>19.1

## Zaregistrujte svůj televizor

Zaregistrujte si svůj televizor a využijte celou řadu výhod zahrnujících plnou podporu (včetně stahování), privilegovaného přístupu k informacím o nových výrobcích, exkluzivních nabídek a slev, možnosti vyhrát ceny i účasti ve zvláštních průzkumech týkajících se nových výrobků na trhu.

Přejděte na webové stránky [www.philips.com/TVsupport](http://www.philips.com/TVsupport)

## <span id="page-48-2"></span> $\overline{192}$ Odstraňování problémů

## Zapnutí a dálkový ovladač

#### Televizor se nezapne

• Odpojte napájecí kabel ze zásuvky. Před opětovným zapojením minutu vyčkejte.

• Zkontrolujte, zda je napájecí kabel správně zapojen.

#### Vrzání při spuštění nebo vypnutí

Když televizor zapnete, vypnete nebo přepnete do pohotovostního režimu, můžete z jeho těla slyšet vrzavý zvuk. Jedná se o normální zvuk, který je způsobem přirozeným rozpínáním a smršťováním těla přístroje při zahřívání a ochlazování. Výkon televizoru není žádným způsobem ovlivněn.

#### Televizor nereaguje na dálkový ovladač

Po spuštění se televizor chvíli aktivuje. Během této doby nereaguje na dálkový ovladač ani na tlačítka na přístroji. Jedná se o normální chování. Pokud televizor nereaguje na dálkový ovladač ani později, můžete funkci dálkového ovladače zkontrolovat pomocí fotoaparátu mobilního telefonu. Zapněte fotoaparát telefonu a namiřte dálkový ovladač do objektivu. Při stisknutí libovolného tlačítka dálkového ovladače byste ve fotoaparátu měli vidět bliknutí infračervené diody. Pokud tomu tak je, ovladač funguje a je třeba zkontrolovat televizor. Jestliže bliknutí nezaznamenáte, dálkový ovladač může být rozbitý nebo může mít slabé baterie. Tato metoda kontroly nefunguje u dálkových ovladačů, které jsou s televizorem bezdrátově spárovány.

Po zobrazení úvodní obrazovky Philips se televizor přepne zpět do pohotovostního režimu

Když je televizor v pohotovostním režimu, zobrazí se úvodní obrazovka Philips a televizor se vrátí zpět do pohotovostního režimu. Jedná se o normální chování. Pokud televizor odpojíte od napájení a znovu jej připojíte, při dalším spuštění se zobrazí úvodní obrazovka. Chcete-li ukončit pohotovostní režim televizoru, stiskněte tlačítko zapnutí na dálkovém ovladači nebo na televizoru.

#### Kontrolka pohotovostního režimu bliká

Odpojte napájecí kabel ze zásuvky. Před opětovným zapojením 5 minut vyčkejte. Pokud blikání neustává, kontaktujte TV oddělení péče o zákazníky společnosti Philips.

### Kanály

#### Během instalace nebyly nalezeny žádné digitální kanály

Zkontrolujte technické údaje a ověřte, jestli televizor podporuje digitální kanály ve vaší zemi. Zkontrolujte, zda jsou správně zapojeny všechny kabely a zda je vybrána správná síť.

#### V seznamu nejsou zobrazeny dříve nainstalované kanály

Zkontrolujte, zda jste vybrali správný seznam kanálů.

## Kód PIN

Můžete nastavit kód PIN a uzamknout tak kanály nebo zabránit neoprávněným úkonům, např. přeinstalování televizoru a resetování kódu PIN. Pokud svůj kód PIN zapomenete, můžete aktuální kód přepsat pomocí kódu 8888 a zadat nový kód.

### Obraz

#### Obraz chybí nebo je zkreslený

• Zkontrolujte, zda je k televizoru správně připojena anténa.

• Zkontrolujte, zda je jako zdroj vybráno správné zařízení.

• Zkontrolujte připojení externího zařízení nebo zdroje.

#### Je slyšet zvuk, ale obraz chybí

• Přepněte na jiné zdroje videa a poté zpět na aktuální zdroj, poté proveďte obnovení stylu obrazu v nabídce Nastavení obrazu nebo v Obecných nastaveních obnovte tovární nastavení.

#### Nekvalitní příjem antény

• Zkontrolujte, zda je k televizoru správně připojena anténa.

• Kvalitu příjmu mohou ovlivnit reproduktory, neuzemněná zvuková zařízení, neonové osvětlení <span id="page-49-0"></span>nebo vysoké budovy a jiné velké objekty. Pokuste se zlepšit kvalitu obrazu přesměrováním antény nebo umístěním zařízení z dosahu televizoru.

• Je-li špatný příjem pouze u některého kanálu, zkuste jej doladit.

#### Nekvalitní obraz ze zařízení

• Zkontrolujte, zda je zařízení správně připojeno. Ujistěte se, že je výstup videa zařízení nastaven na nejvyšší možné rozlišení, je-li to možné.

• Obnovte styl obrazu nebo změňte styl obrazu.

#### Nastavení obrazu se po chvíli změní

Ujistěte se, že je Režim prodejcenastaven na hodnotu Vypnuto. Nastavení v tomto režimu je možné upravovat a ukládat.

#### Zobrazuje se komerční reklama

Ujistěte se, že je Režim prodejcenastaven na hodnotu Vypnuto. Stiskněte tlačítko Domů > Nastavení > Předvolby zařízení > Režim prodejce

a stiskněte tlačítko OK.

#### Obraz neodpovídá obrazovce

- Přejděte na jiný formát obrazu.
- Změňte Režim zobrazení na Automat..

#### Obraz je ve špatné pozici

• Signál obrazu z některých zařízení nemusí přesně odpovídat obrazovce. Zkontrolujte výstupní signál z připojeného zařízení.

• Změňte Režim zobrazení na Automat..

#### Obraz z počítače není stabilní

• Zkontrolujte, zda počítač používá podporované rozlišení a obnovovací frekvenci.

• Ujistěte se, zda není zdroj videa HDMI podporovaným obsahem HDR.

### Zvuk

#### Zvuk chybí nebo je špatné kvality

Pokud televizor nezaznamená žádný zvukový signál, automaticky vypne výstup zvuku. Nejedná se o závadu.

• Zkontrolujte, zda je zvuk správně nastaven.

• Zkontrolujte, zda jsou všechny kabely řádně připojeny.

• Zkontrolujte, zda není hlasitost ztlumena.

• Zkontrolujte, zda je výstup zvuku televizoru připojen na výstup zvuku systému domácího kina.

Zvuk by měl být slyšet z reproduktorů systému HTS. • U některých zařízení je třeba ručně aktivovat výstup zvuku HDMI. Pokud je zvuk HDMI aktivován, ale stále nic neslyšíte, zkuste změnit digitální formát zvuku zařízení na PCM (Pulse Code Modulation). Pokyny naleznete v příručce k danému zařízení.

## HDMI a USB

#### Rozhraní HDMI

• Upozorňujeme, že podpora připojení HDCP (Highbandwidth Digital Content Protection) může způsobit, že při zobrazování obsahu ze zařízení HDMI může dojít k prodlevě.

• Pokud televizor nerozpozná zařízení HDMI a nezobrazí žádný obraz, přepněte zdroj na jiné zařízení a poté zpět na požadované zařízení.

• Pokud je obraz a zvuk ze zařízení připojeného k portu HDMI zkreslený, připojte zařízení k jinému portu HDMI na televizoru a proveďte nucený restart zdrojového zařízení.

• Pokud dochází k přerušovaným poruchám zvuku, zkontrolujte výstupní nastavení zařízení HDMI. • Používáte-li adaptér HDMI na DVI nebo kabel HDMI

na DVI, připojte další audio kabel ke vstupu audio (pouze mini jack), je-li k dispozici.

#### HDMI EasyLink nefunguje

• Zkontrolujte, zda jsou vaše zařízení HDMI kompatibilní s funkcí HDMI-CEC. Funkce EasyLink je možné použít pouze u zařízení, která podporují funkci HDMI-CEC.

#### Nezobrazuje se ikona zvuku

• Když je připojené zvukové zařízení HDMI-CEC a vy nastavujete hlasitost zvuku v zařízení dálkovým ovladačem, takové chování je normální. Nezobrazují se fotografie, videa a hudba ze zařízení

#### USB

• Zkontrolujte, zda je úložné zařízení USB nastaveno jako kompatibilní s normou pro velkokapacitní paměťová zařízení (informace jsou uvedeny v dokumentaci k danému zařízení).

• Zkontrolujte, zda je úložné zařízení USB kompatibilní s televizorem.

• Zkontrolujte, zda televizor podporuje příslušný formát obrazu a zvuku.

#### Trhané přehrávání souborů ze zařízení USB

• Přenos z úložného zařízení USB může být omezen přenosovou rychlostí do televizoru. Důsledkem může být nízká kvalita přehrávání.

### Síť

#### Síť Wi-Fi nebyla nalezena nebo je rušena

• Mikrovlnné trouby, telefony DECT nebo jiná zařízení Wi-Fi 802.11b/g/n v blízkosti bezdrátové sítě mohou způsobovat rušení sítě.

• Zkontrolujte, zda brány firewall v síti umožňují bezdrátový přístup k televizoru.

• Pokud vám bezdrátová síť doma nefunguje správně, zkuste nainstalovat kabelovou síť.

#### Internet nefunguje

• Je-li připojení k routeru v pořádku, zkontrolujte připojení routeru k internetu.

#### <span id="page-50-2"></span>Připojení k počítači a internetu jsou pomalá

• Informace o dosahu v budově, přenosové rychlosti a jiných faktorech kvality signálu naleznete

v uživatelské příručce bezdrátového routeru.

• Pro router použijte vysokorychlostní

(širokopásmové) připojení k internetu.

#### DHCP

• Jestliže se připojení nezdaří, můžete zkontrolovat nastavení DHCP (Dynamic Host Configuration Protocol) routeru. Hodnota DHCP by měla být nastavena na Zapnuto.

## Bluetooth

#### Chyba spárování

• Ujistěte se, že je zařízení v párovacím režimu. Přečtěte si uživatelskou příručku zařízení.

<span id="page-50-1"></span>• Ponechte bezdrátový reproduktor co nejblíže k televizoru.

• Párování několika zařízení najednou s televizí nemusí fungovat.

#### Ztráta připojení Bluetooth

• Vždy umístěte bezdrátový reproduktor v dosahu 5 metrů od televizoru.

#### Synchronizace obrazu a zvuku reproduktorů Bluetooth

• Než si zakoupíte reproduktor Bluetooth, informujte se, jaká je kvalita jeho synchronizace obrazu a zvuku. Této vlastnosti se říká "synchronizace pohybu rtů". Některá zařízení Bluetooth fungují nesprávně. Prodejce vám poradí.

### Nesprávný jazyk nabídky

#### Změňte jazyk zpět na svůj jazyk

**1 -** Stisknutím tlačítka Domů přejděte na domovskou obrazovku.

- **2** Stiskněte tlačítko MENU.
- **3** Stiskněte čtyřikrát navigační klávesu dolů

a stiskněte tlačítko OK.

**4 -** Stiskněte čtyřikrát navigační tlačítko – dolů a stiskněte tlačítko OK.

**5 -** Vyberte jazyk a stiskněte tlačítko OK.

<span id="page-50-0"></span>**6 -** Opakovaným stisknutím tlačítka Zpět nebo EXIT nabídku zavřete.

## $\overline{19.3}$ Nápověda online

Chcete-li vyřešit jakýkoli problém související s televizorem Philips, můžete se obrátit na naši online podporu. Můžete si přitom vybrat svůj jazyk a zadat číslo modelu výrobku.

#### Přejděte na webové stránky [www.philips.com/TVsupport](http://www.philips.com/TVsupport)

Na webových stránkách podpory naleznete telefonní číslo pro kontaktování podpory ve vaší zemi a také odpovědi na časté otázky (FAQ). V některých zemích můžete chatovat s našimi spolupracovníky a položit otázku přímo nebo prostřednictvím e-mailu. Nový software nebo příručku televizoru můžete stáhnout pro přečtení k počítači.

## 19.4 Podpora a servis

Podporu nebo informace ohledně opravy můžete získat na telefonní lince střediska péče o zákazníky ve vaší zemi. V případě potřeby se naši servisní technici postarají o opravu televizoru.

Telefonní číslo naleznete v tištěné dokumentaci dodané s televizorem.

Můžete se také podívat na naše webové stránky [www.philips.com/TVsupport](http://www.philips.com/TVsupport) a vybrat požadovanou zemi.

#### Číslo modelu televizoru a sériové číslo

Pravděpodobně budete požádáni o zadání čísla modelu výrobku a sériového čísla. Tato čísla naleznete na štítku na obalu nebo na zadní či spodní části televizoru.

#### Varování

Nesnažte se televizor opravovat sami. Mohlo by dojít k vážnému zranění, nevratnému poškození televizoru a ke ztrátě záruky.

## <span id="page-51-2"></span><span id="page-51-0"></span> $\overline{20}$ Bezpečnost a péče

<span id="page-51-1"></span> $\overline{20.1}$ 

## Bezpečnost

## Důležité

Před použitím televizoru si pečlivě přečtěte všechny bezpečnostní pokyny. Je-li škoda způsobena nedodržováním pokynů, záruka se stává neplatnou.

## Nebezpečí požáru nebo úrazu elektrickým proudem

• Televizor nikdy nevystavujte působení deště nebo vody. Do blízkosti televizoru nikdy neumisťujte nádoby s kapalinami, například vázy.

Pokud se kapaliny rozlijí na televizor nebo do něho vniknou, televizor ihned odpojte od síťové zásuvky. Před použitím požádejte o kontrolu televizoru středisko péče o zákazníky společnosti Philips.

• Nikdy televizor, dálkový ovladač ani baterie nevystavujte nadměrnému teplu. Nikdy je neumísťujte do blízkosti hořících svíček, otevřeného ohně či jiných tepelných zdrojů, a to včetně přímého slunečního světla.

• Nikdy nevkládejte žádné předměty do ventilačních otvorů nebo jiných otvorů na televizoru.

• Nikdy nepokládejte těžké předměty na napájecí kabel.

• Při zapojování do zástrček nepoužívejte sílu. Uvolněné zástrčky mohou způsobit jiskření nebo požár. Zajistěte, aby nedocházelo k napínání napájecího kabelu při otáčení televizní obrazovky.

• Chcete-li televizor odpojit od síťového napájení, je nutné vytáhnout zástrčku televizoru. Při odpojování napájení vždy tahejte za zástrčku, nikdy ne za kabel. Zajistěte, aby zástrčka, napájecí kabel i zásuvka byla neustále zcela přístupná.

## Nebezpečí zranění nebo poškození televizoru

• Ke zvedání a přenášení televizoru s hmotností převyšující 25 kg jsou třeba dvě osoby.

• Pokud chcete televizor umístit na podstavec, použijte pouze dodaný podstavec. Podstavec pevně připevněte k televizoru.

Televizor umístěte na hladký rovný povrch, který udrží hmotnost televizoru a podstavce.

• Při připevňování na zeď zkontrolujte, zda držák bezpečně udrží hmotnost televizoru. Společnost TP Vision nenese žádnou odpovědnost za nesprávné

připevnění na zeď, které se stane příčinou nehody, zranění nebo škod.

• Části tohoto výrobku jsou vyrobeny ze skla. Při manipulaci postupujte opatrně, aby nedošlo ke zranění nebo škodám.

#### Nebezpečí poškození televizoru!

Před připojením televizoru k síťové zásuvce se ujistěte, že napájecí napětí odpovídá hodnotě vytištěné na zadní straně televizoru. Jestliže je napětí odlišné, nikdy televizor nepřipojujte k síťové zásuvce.

## Nebezpečí týkající se stability

Televizor může spadnout a způsobit vážné zranění nebo úmrtí osob. Mnoha zraněním, zejména u dětí, se lze vyhnout pomocí jednoduchých opatření, jako jsou:

• VŽDY zajistěte, aby televizor nepřečníval přes okraj nábytku, na kterém stojí.

• VŽDY používejte skříně nebo stojany nebo montážní metody doporučené výrobcem televizoru.

• VŽDY používejte nábytek, který dokáže bezpečně podepřít televizor.

• VŽDY poučte děti o nebezpečí šplhání na nábytek, když se snaží dostat k televizoru nebo jeho ovládacím prvkům.

• Kabely připojené k televizoru VŽDY veďte tak, aby nebylo možné o ně zakopnout, zatáhnout za ně nebo je zachytit.

• Televizor NIKDY neumísťujte na nestabilní místo.

• Televizor NIKDY neumísťujte na vysoký nábytek (například skříně nebo knihovny), aniž byste nábytek i samotný televizor ukotvili pomocí vhodné podpěry.

• Televizor NIKDY nepokládejte na tkaninu nebo jiný materiál, který by se nacházel mezi televizorem a nábytkem, na němž televizor stojí.

• NIKDY nepokládejte na televizor nebo nábytek, na kterém je televizor umístěn, žádné předměty, které by mohly děti lákat ke šplhání k televizoru – například hračky nebo dálkové ovladače.

Pokud si stávající televizor ponecháte a přemístíte jej, platí pro něj stejné bezpečnostní pokyny, které jsou uvedeny výše.

## Nebezpečí baterií

• Nové i použité baterie uchovávejte mimo dosah dětí. Pokud přihrádku na baterie nelze zcela uzavřít, přestaňte výrobek používat a uložte jej mimo dosah dětí.

• Dálkový ovladač může obsahovat knoflíkovou baterii. 3D brýle

• Nové i použité baterie uchovávejte mimo dosah dětí.

• Pokud přihrádku na baterie nelze zcela uzavřít, přestaňte výrobek používat a uložte jej mimo dosah dětí.

<span id="page-52-1"></span>• Pokud se domníváte, že mohlo dojít k polknutí baterií nebo vložení do jakékoli části těla, ihned vyhledejte lékařskou pomoc.

<span id="page-52-0"></span>• Pokud baterii vyměníte za nesprávný typ baterie, hrozí požár či výbuch.

• Výměna baterie za nesprávný typ baterie může vést ke ztrátě záruky (například v případě některých typů lithiových baterií).

• Likvidace baterie vhozením do ohně nebo vložením do horké trouby, případně mechanické rozbíjení či rozřezání baterie, může vést k výbuchu.

• Ponechání baterie v extrémně vysoké okolní teplotě může vést k výbuchu nebo způsobit únik hořlavé kapaliny či plynu.

• Vystavení baterie extrémně nízkému tlaku vzduchu může vést k výbuchu nebo způsobit únik hořlavé kapaliny či plynu.

## Nebezpečí přehřívání

Televizor nikdy neinstalujte do uzavřeného prostoru. Po všech stranách televizoru ponechejte vždy volný prostor nejméně 10 cm (z důvodu zajištění proudění vzduchu). Zkontrolujte, zda ventilační otvory na televizoru nezakrývají závěsy nebo jiné předměty.

### Bouřky

Před bouřkou odpojte televizor ze zásuvky a antény.

Během bouřky se nedotýkejte žádné části televizoru, napájecího kabelu ani anténního kabelu.

## Nebezpečí poškození sluchu

Nepoužívejte sluchátka při vysoké hlasitosti po delší dobu.

### Nízké teploty

Při převozu televizoru při teplotě nižší než 5 °C jej před připojením k síťové zásuvce rozbalte a počkejte, dokud nedosáhne pokojové teploty.

## Vlhkost

Jen zřídka může vlivem působení teploty a vlhkosti dojít k nepatrné kondenzaci uvnitř skleněné přední části televizoru (u některých modelů). Abyste tomu zabránili, nevystavujte televizor přímému slunečnímu záření, horku nebo extrémní vlhkosti. Jestliže dojde ke kondenzaci, sama zmizí po spuštění televizoru na několik hodin.

Vlhkost způsobená kondenzací nenaruší příjem televizoru ani nezpůsobí žádnou poruchu.

## $\overline{202}$ Péče o obrazovku

• Nikdy se obrazovky nedotýkejte a dbejte, abyste ji nepromáčkli, neodřeli či do ní nenarazili žádným předmětem.

• Před čištěním odpojte televizor od elektrické sítě.

• Televizor a rám očistěte měkkým vlhkým hadříkem a jemně je otřete. Dejte pozor, abyste se nedotkli diod LED Ambilight\* za zadní straně televizoru. Při čištění televizoru nikdy nepoužívejte takové látky, jako je například alkohol, chemikálie nebo čisticí prostředky pro domácnost.

• Abyste zabránili deformacím a vyblednutí barev, otřete kapky vody co nejdříve.

• Vyhýbejte se pokud možno statickým obrazům. Statické obrazy jsou obrazy, které zůstávají na obrazovce delší dobu. Statické obrazy jsou nabídky na obrazovce, černé pruhy, zobrazení času apod. Musíte-li statické obrazy používat, snižte kontrast a jas obrazovky, abyste ji chránili před poškozením.

\* Funkce Ambilight LED je k dispozici pouze u modelů, které funkci Ambilight podporují.

## <span id="page-53-1"></span><span id="page-53-0"></span> $\overline{21}$ Podmínky používání

#### 2021 © TP Vision Europe B.V. Všechna práva vyhrazena.

Tento produkt uvedla na trh společnost TP Vision Europe B.V. by TP Vision Europe B.V. nebo jedna z jeho dceřiných společností, které se v tomto dokumentu označují jako TP Vision, což je výrobce daného produktu. Společnost TP Vision je poskytovatelem záruky na televizor, k němuž byla přibalena tato příručka. Philips a emblém štítu Philips jsou registrované ochranné známky společnosti Koninklijke Philips N.V.

Technické údaje se mohou změnit bez předchozího upozornění. Ochranné známky jsou majetkem společnosti Koninklijke Philips N.V nebo příslušných vlastníků. Společnost TP Vision si vyhrazuje právo kdykoli výrobky měnit, aniž by vznikla povinnost odpovídajícím způsobem upravit dříve dodané zboží.

Tištěné materiály dodávané společně s televizorem a příručka uložená v paměti televizoru nebo stažená z webových stránek Philips

[www.philips.com/TVsupport](http://www.philips.com/tvsupport) jsou považovány za dostatečný návod k používání systému.

Jsme přesvědčeni o přiměřenosti materiálu v této příručce s ohledem na zamyšlené použití systému. Pokud dojde k použití výrobku nebo jeho jednotlivých modulů či procesů k jiným než zde uvedeným účelům, je třeba získat potvrzení o jejich platnosti a vhodnosti. Společnost TP Vision zaručuje, že samotný materiál nenaruší žádné patenty USA. Žádná jiná záruka není poskytována, ani ji nelze vyvozovat. Společnost TP Vision neodpovídá za žádné chyby v obsahu tohoto dokumentu ani za problémy vzniklé v důsledku obsahu v tomto dokumentu. Chyby ohlášené společnosti Philips budou co nejdříve opraveny a publikovány na jejích webových stránkách podpory.

Podmínky záruky: Nebezpečí zranění, poškození televizoru nebo zneplatnění záruky! Nikdy se nepokoušejte opravit televizor sami. Televizor i příslušenství používejte vždy v souladu se záměrem výrobce. Varovný symbol na zadní straně televizoru upozorňuje na riziko úrazu elektrickým proudem. Nikdy nesundávejte kryt televizoru. V případě potřeby servisu nebo oprav vždy kontaktujte TV podporu zákazníků společnosti Philips. Telefonní číslo naleznete v tištěné dokumentaci dodané s televizorem. Můžete se také podívat na naše webové stránky [www.philips.com/TVsupport](http://www.philips.com/tvsupport) a vybrat požadovanou zemi. Jakékoli operace, které jsou v této příručce výslovně zakázány, a úpravy nebo montážní postupy, které v této příručce nejsou doporučeny nebo schváleny, budou mít za následek zneplatnění záruky.

#### Pixelová charakteristika

Tento TV výrobek obsahuje vysoký počet barevných pixelů. Ačkoli míra efektivních pixelů dosahuje hodnoty 99,999 % nebo více, mohou se na obrazovce neustále objevovat černé tečky nebo jasné světelné body (červené, zelené nebo modré). Jedná se o strukturální vlastnost displeje (nevybočující z průmyslových standardů), nikoli o závadu.

#### Prohlášení o shodě CE

Společnost TP Vision Europe B.V. tímto prohlašuje, že tento televizor splňuje základní požadavky a další příslušná ustanovení směrnice 2014/53/EU (rádiová zařízení), 2009/125/EC (ekodesign) a 2011/65/EU (použití nebezpečných látek).

#### Soulad se standardy EMP

Společnost TP Vision vyrábí a prodává mnoho výrobků určených pro spotřebitele. Tyto výrobky mají obecnou vlastnost vysílat a přijímat elektromagnetické signály, stejně jako veškerá elektronická zařízení. Jedním z hlavních obchodních principů společnosti TP Vision je přijímat u výrobků veškerá nezbytná opatření na ochranu zdraví a bezpečnosti v souladu se všemi příslušnými právními požadavky a standardy EMF (elektrická, magnetická a elektromagnetická pole) platnými v době výroby výrobku.

Společnost TP Vision se zavázala vyvíjet, vyrábět a prodávat výrobky, které nemají nepříznivé účinky na zdravotní stav. Společnost TP Vision potvrzuje, že pokud jsou její výrobky řádně používány k účelu, k jakému byly vyrobeny, je jejich používání podle nejnovějších vědeckých důkazů bezpečné. Společnost TP Vision se aktivně podílí na vývoji mezinárodních standardů EMF a bezpečnostních norem. Tato činnost společnosti TP Vision umožňuje předvídat další vývoj v oblasti standardizace, který tak dokáže rychle zapracovat do svých výrobků.

## <span id="page-54-0"></span> $\overline{22}$ Autorská práva

## <span id="page-54-1"></span> $\overline{221}$ Rozhraní HDMI

#### <span id="page-54-4"></span>Rozhraní HDMI

Pojmy HDMI a HDMI High-Definition Multimedia Interface a rovněž logo HDMI jsou ochranné známky nebo zapsané ochranné známky společnosti HDMI Licensing Administrator, Inc.

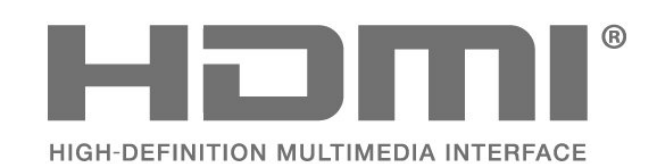

## <span id="page-54-2"></span> $\overline{222}$

## <span id="page-54-5"></span>Dolby Vision a Dolby Atmos

#### Dolby Vision a Dolby Atmos

Dolby, Dolby Vision, Dolby Atmos, Dolby Audio a symbol dvojitého D jsou registrované ochranné známky společnosti Dolby Laboratories Licensing Corporation.

Vyrobeno na základě licence od společnosti Dolby Laboratories. Důvěrné nepublikované práce. Copyright © 2012-2021 Dolby Laboratories. Všechna práva vyhrazena.

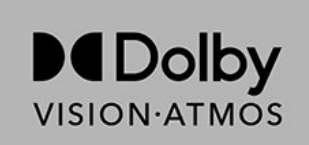

## <span id="page-54-6"></span><span id="page-54-3"></span> $\overline{223}$ DTS-HD

### DTS-HD

Informace o patentech DTS naleznete na adrese http://patents.dts.com. Vyrobeno na základě licence od společnosti DTS Licensing Limited. DTS, symbol, DTS společně se symbolem, DTS-HD a logo DTS-HD jsou registrované ochranné známky nebo ochranné známky společnosti DTS, Inc. v USA nebo dalších zemích. © DTS, Inc. VŠECHNA PRÁVA VYHRAZENA.

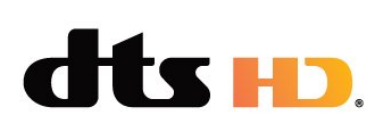

## 22.4 Wi-Fi Alliance

#### Síť, bezdrátová

Logo Wi-Fi CERTIFIED™ je registrovaná ochranná známka organizace Wi-Fi Alliance®.

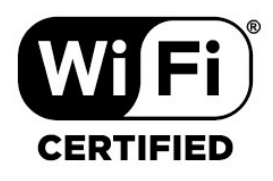

## 22.5 Kensington

#### (v příslušných případech)

Kensington a Micro Saver jsou registrované ochranné známky společnosti ACCO World Corporation v USA. Žádost o registraci je podána i v dalších zemích světa.

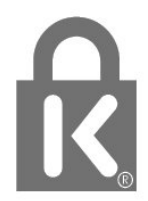

## $\overline{226}$ Jiné ochranné známky

Všechny další registrované a neregistrované ochranné známky jsou vlastnictvím náležitých vlastníků.

# <span id="page-55-0"></span>Právní omezení ohledně využívání služeb a/nebo softwaru nabízeného třetími stranami

Služby a/nebo software nabízené třetími stranami mohou být měněny, pozastaveny nebo ukončeny bez předchozího upozornění. Pokud některá z těchto situací nastane, společnost TP Vision nenese žádnou zodpovědnost.

## <span id="page-56-0"></span>Rejstřík

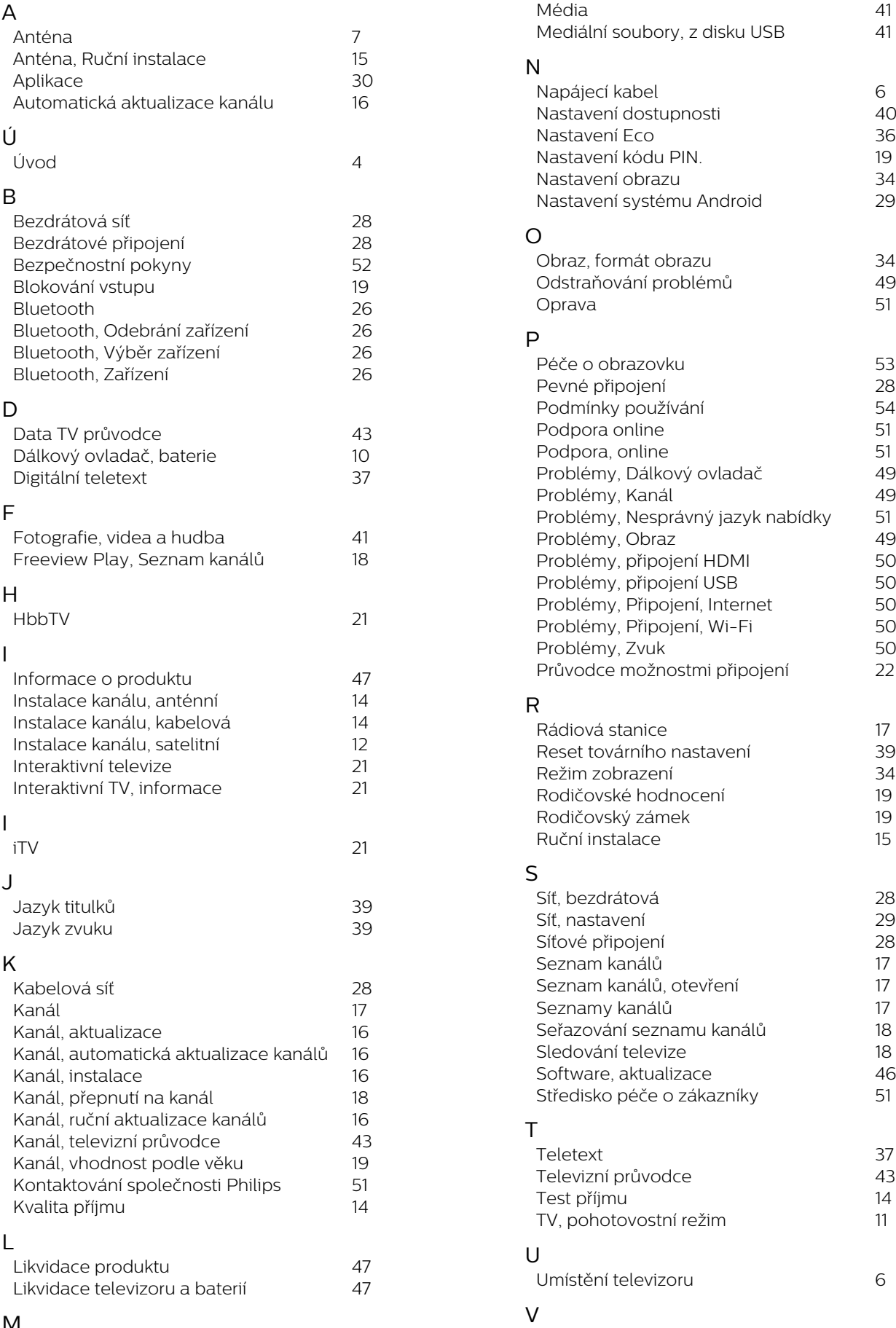

M

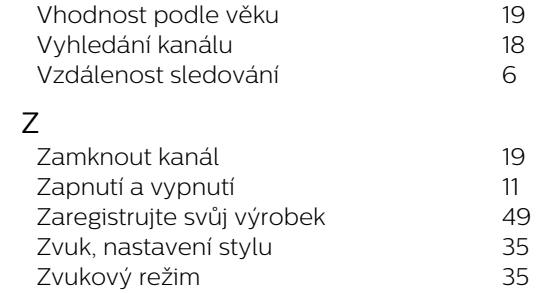

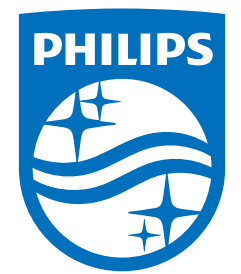

All registered and unregistered trademarks are property of their respective owners.<br>Specifications are subject to change without notice.<br>Philips and the Philips' shield emblem are trademarks of Koninklijke Philips N.V. and This product has been manufactured by and is sold under the responsibility of TP Vision Europe B.V., and TP Vision Europe B.V. is the warrantor in relation to this product. 2021© TP Vision Europe B.V. All rights reserved.

www.philips.com/welcome